# Guida all'uso

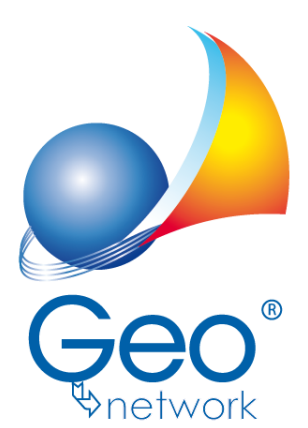

software per l'edilizia e lo studio professionale del futuro

Il programma Expert Volture Catastali e l'allegata Guida all'Uso sono protetti dalle leggi relative alla tutela dei *programmi per elaboratore.*

*Con l'acquisto della licenza del programma Expert Volture Catastali, la società Geo Network s.r.l., produttrice* e proprietaria del programma, concede all'utente finale il diritto di utilizzare una copia della specifica versione *per un anno dalla data di prima installazione. Allo scadere sarà necessario sottoscrivere l'acquisto del rinnovo della licenza d'uso annuale.*

*Ogni duplicazione del programma è vietata senza la previa autorizzazione di Geo Network. Inoltre l'utente non può, in ogni caso, riprodurre il Manuale o qualunque altro materiale scritto di accompagnamento al software, o convertire, decodificare, decompilare o disassemblare il programma. Resta inoltre inteso che l'utente non potrà dare in locazione o leasing il programma senza la previa autorizzazione di Geo Network.*

*Geo Network garantisce che il programma funzionerà in sostanziale conformità con il manuale ed il materiale scritto di accompagnamento al prodotto. Non garantisce, comunque, il funzionamento del software nel caso in cui vi fossero evoluzioni dei componenti hardware e software, quali, ad esempio, i sistemi operativi.*

*La responsabilità della società Geo Network ed i rimedi esclusivi dell'utente saranno, a discrezione di Geo Network: (a) la restituzione del prezzo pagato o (b) la riparazione o la sostituzione del software o dell'eventuale hardware che non rientrano nella garanzia di cui sopra, purché siano restituiti alla società Geo Network con una copia della fattura di acquisto. La presente garanzia viene meno qualora il vizio del software o dell'eventuale hardware derivi da incidente, uso inidoneo od erronea applicazione. Ogni software sostitutivo sarà garantito per il rimanente periodo della garanzia originaria.*

*Geo Network non riconosce alcun'altra garanzia, espressa o implicita, comprese tra le altre, la garanzia di commerciabilità ed idoneità per un fine particolare, relativamente al software, al materiale scritto di accompagnamento e ad ogni eventuale hardware annesso.*

In nessun caso la società Geo Network sarà responsabile per i danni (inclusi, senza limtazioni, il danno per *perdita o mancato guadagno, interruzione dell'attività, perdita di informazioni o altre perdite economiche)* derivanti dall'uso del prodotto, anche nel caso in cui Geo Network sia stata avvertita della responsabilità di *tali danni. In ogni caso la responsabilità della società Geo Network ai sensi della presente licenza sarà limitata ad un importo corrispondente a quello effettivamente pagato per il software.*

*L'acquirente è pertanto l'unico responsabile della scelta, dell'installazione e dell'utilizzo del programma, nonché dei risultati ottenuti. Geo Network non garantisce che i risultati ottenuti dall'uso del programma stesso soddisfino le esigenze dell'acquirente e non si assume alcuna responsabilità per eventuali danni causati dall'uso proprio o improprio del programma.*

*SERVIZIO DI ASSISTENZA TECNICA: L'Assistenza Tecnica è fornita gratuitamente esclusivamente ai possessori dell'ultima versione del programma. Il Servizio viene fornito tutti i giorni, dal lunedì al venerdì, salvo periodi di fiere, convegni o ferie.*

## **Sommario**

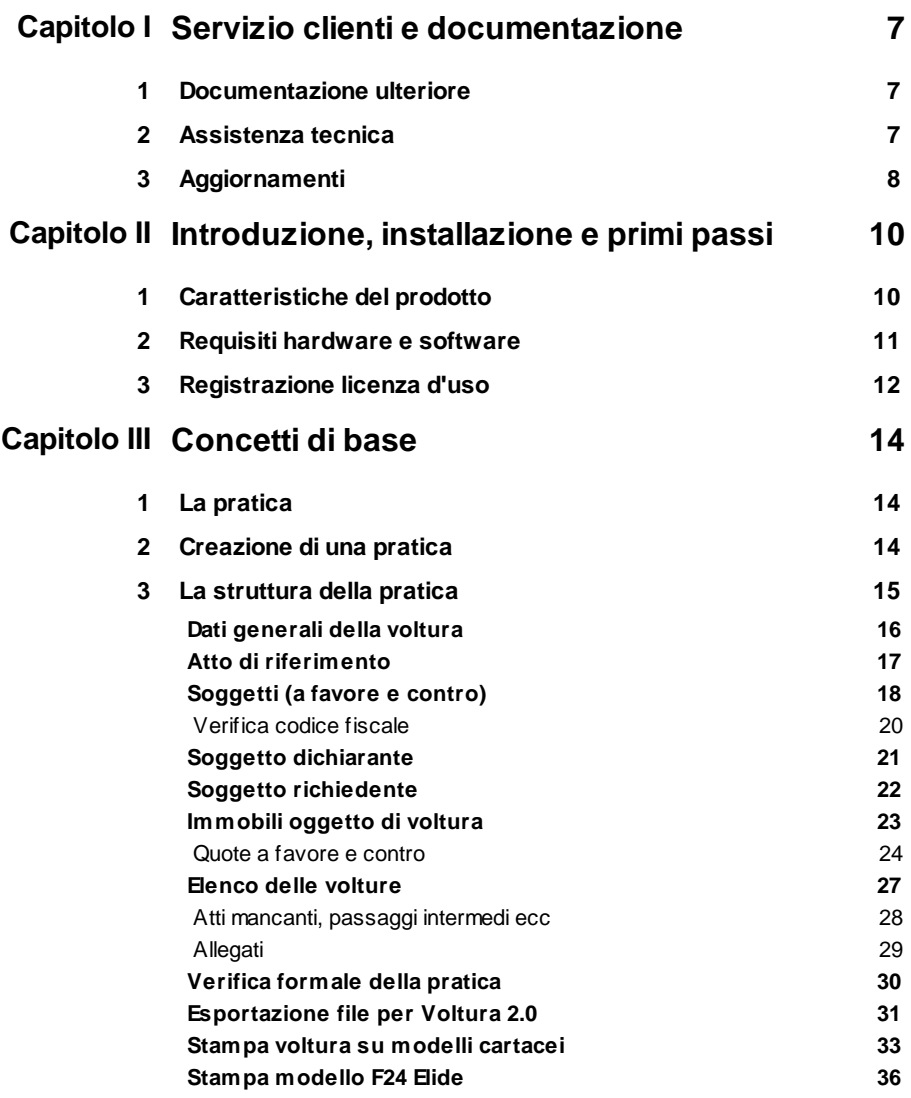

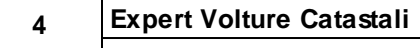

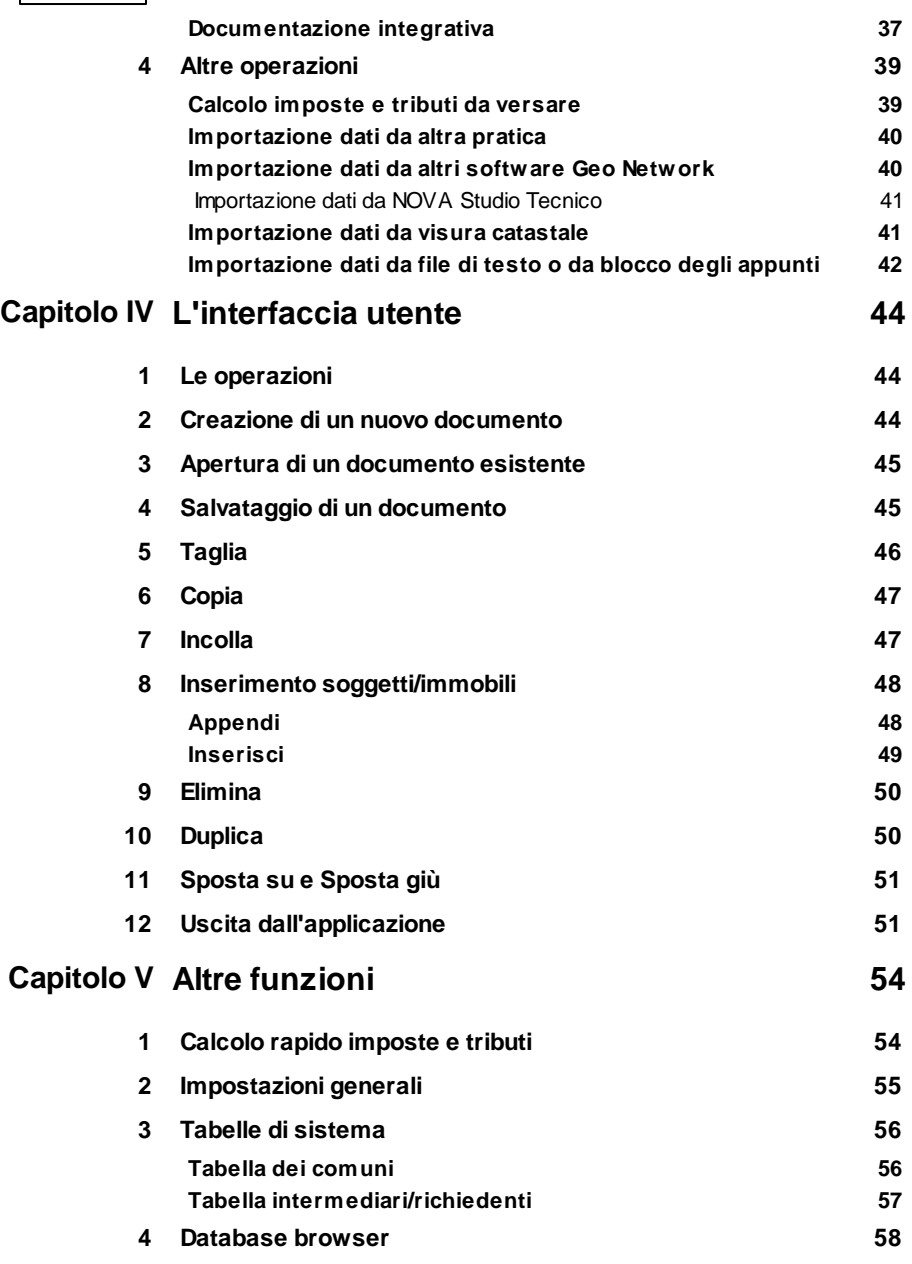

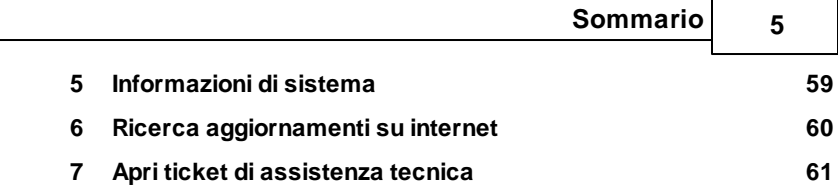

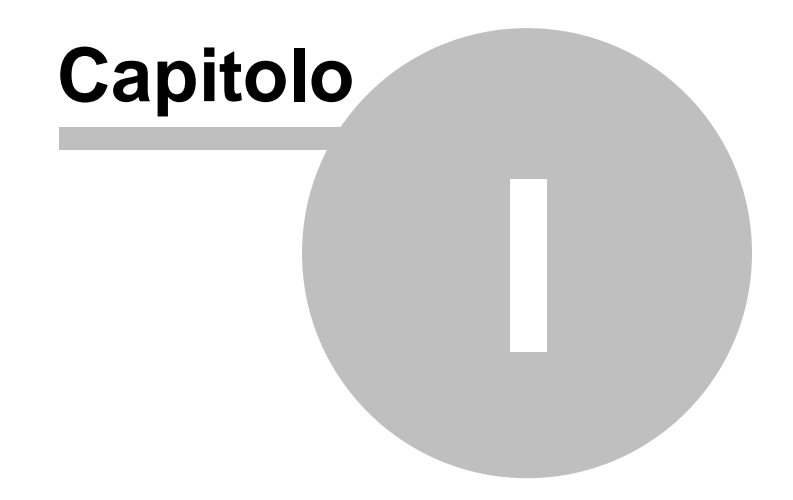

### <span id="page-6-0"></span>**1 Servizio clienti e documentazione**

#### **1.1 Documentazione ulteriore**

Oltre a questa guida in linea è possibile reperire informazioni anche tramite:

- le F.A.Q., risposte alle domande più comuni [\(https://](https://www.geonetwork.it/expert_volture_catastali/faq/) [www.geonetwork.it/expert\\_volture\\_catastali/faq/\)](https://www.geonetwork.it/expert_volture_catastali/faq/)
- I filmati di autoistruzione [\(https://www.geonetwork.it/](https://www.geonetwork.it/expert_volture_catastali/filmati/) [expert\\_volture\\_catastali/filmati/\)](https://www.geonetwork.it/expert_volture_catastali/filmati/)

#### <span id="page-6-1"></span>**1.2 Assistenza tecnica**

E' disponibile un servizio di assistenza tecnica (gratuito per i clienti in possesso dell'ultima versione del software) tramite il quale è possibile contattare i nostri tecnici per la risoluzione di eventuali problemi o per fornire suggerimenti per migliorie al programma, che saranno sempre esaminati con cura.

Il servizio è attivo dal Lunedì al Venerdì dalle ore 9:00 alle 12:30 e dalle ore 14:30 alle 18:00 (salvo periodi di ferie, convegni o fiere).

La **modalità più rapida ed efficiente** per ottenere assistenza tecnica è **aprire un ticket direttamente dall'interno del software con la funzione** *Apri ticket di [assistenza](#page-60-0) tecnica* **dal menu "***?***"**.

Tramite il ticket è possibile descrivere il problema incontrato ed anche allegare documenti, pratiche ed ogni altro materiale che consenta di rispondere ai quesiti nel più breve tempo possibile.

La medesima funzionalità è disponibile all'indirizzo [https://](https://www.geonetwork.it/assistenza/) [www.geonetwork.it/assistenza/](https://www.geonetwork.it/assistenza/)

In alternativa è possibile telefonare al numero 0187.629.894 (*quest'ultima modalità potrebbe richiedere, in alcuni periodi di intenso lavoro, una attesa molto più lunga che l'utilizzo del ticket, sempre consigliato*).

#### <span id="page-7-0"></span>**1.3 Aggiornamenti**

Tutti i programmi Geo Network sono costantemente seguiti dai nostri sviluppatori ed aggiornati nel più breve tempo possibile in base ai suggerimenti ricevuti, agli sviluppi tecnici e alle modifiche normative introdotte.

Il download degli aggiornamenti è gratuito per i possessori dell'ultima versione del software.

Consigliamo di verificare periodicamente la presenza di nuovi service pack tramite la funzione di [AutoUpdate](#page-59-0) (*Strumenti | Ricerca aggiornamenti su internet…*)

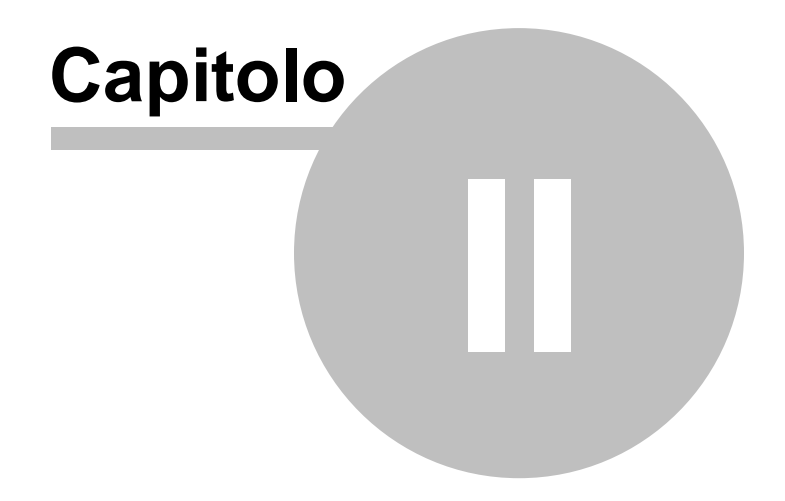

### <span id="page-9-0"></span>**2 Introduzione, installazione e primi passi**

#### **2.1 Caratteristiche del prodotto**

*Expert Volture Catastali* è il nuovo software Geo Network per la completa gestione delle domande di voltura catastale di qualsiasi tipo:

- afflusso, preallineamento, recupero di voltura automatica ed annotamento
- atti tra vivi, atti civili, atti per causa di morte, atti amministrativi ed atti giudiziali

La compilazione delle domande di voltura è completamente guidata e può awenire:

- imputando i dati direttamente oppure
- importando i dati da:
	- una o più visure catastali in formato PDF
	- da una pratica DE.A.S.
	- da una successione in formato xml (.suc)
	- da una voltura in formato xml (Voltura 2.0)

Con l'importazione vengono automaticamente inseriti:

- gli immobili oggetto di voltura (sia per il catasto fabbricato che per il casto terreni)
- i soggetti "contro" (ed eventualmente quelli a "favore")
- i relativi diritti e e le relative quote

Le domande di voltura così predisposte sono già pronte per l'importazione in Voltura 2.0 (telematica) o per la stampa della modulistica cartacea (Mod. 17T - 98TP e Mod. 18T - 13TP e relativi intercalari)

il tutto semplicemente, in pochi minuti, digitando pochissimi dati e riducendo così la possibilità di errori al minimo!

Il software calcola automaticamente l'importo dei tributi speciali e dell'imposta di bollo da versare e - in caso di ravvedimento operoso anche delle relative sanzioni ed interessi e permette di stampare il modello di pagamento F24 Elide per l'invio della domanda di voltura tramite PEC o per la presentazione dei modelli cartacei.

*Expert Volture Catastali* permette di stampare i seguenti documenti integrativi:

- Delega per la presentazione delle domande di voltura catastale
- Dichiarazione sostitutiva di certificazione di morte (modello 9T)
- Dichiarazione sostitutiva di atto di notorietà per i passaggi non convalidati da atti legali (modello 10T)
- Elenco degli atti intermedi non registrati in catasto (modello 11T)
- Modello unico istanza correzione/rettifica/aggiornamento (Mod. 9T-MUI)

Sono inoltre disponibili molte funzioni di utilità (interfacciamento con altri software Geo Network, importazione di precedenti visure in formato xml, verifica formale della pratica e molto altro ancora.)

#### <span id="page-10-0"></span>**2.2 Requisiti hardware e software**

Per poter utilizzare *Expert Volture Catastali* è necessario disporre di un computer dotato di **sistema operativo Windows** (Windows 7, Windows 8, Windows 8.1, Windows 10 o Windows 11). Sono supportati sia i sistemi operativi a 32 bit che quelli a 64 bit

#### **E' necessaria una connessione internet sempre attiva.**

#### <span id="page-11-0"></span>**2.3 Registrazione licenza d'uso**

Al primo avvio di *Expert Volture Catastali* è necessario procedere alla registrazione della licenza d'uso e all'abilitazione del programma (on line o telefonicamente), dopo aver riempito tutti i campi della finestra di *Registrazione della Licenza d'uso*

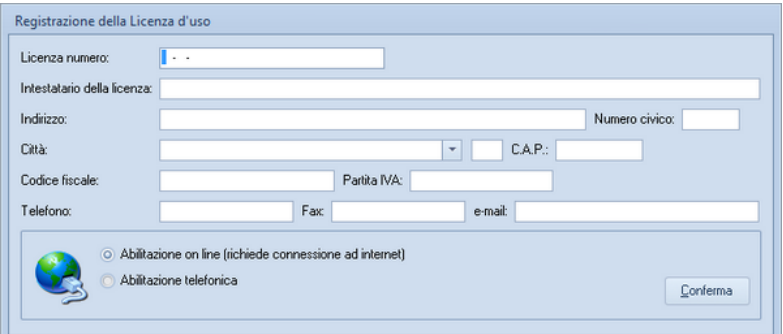

**Registrazione licenza d'uso**

*Expert Volture Catastali* **è venduto sotto forma di licenza annuale.**

**Il periodo di durata della licenza parte dal momento della prima attivazione.**

**Allo scadere dell'anno è necessario rinnovare la licenza.**

**Ogni licenza consente l'esecuzione su un singolo PC.**

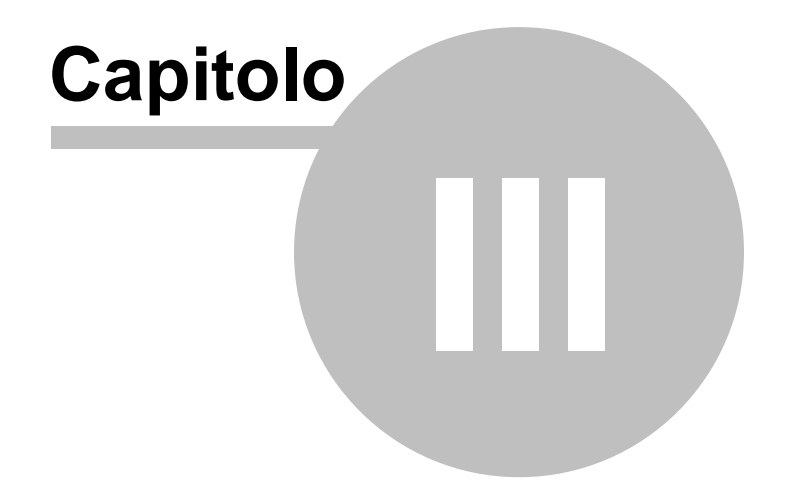

#### <span id="page-13-0"></span>**3 Concetti di base**

#### **3.1 La pratica**

Grazie alla tecnologia di compressione dei dati inserita nel programma, una pratica di *Expert Volture Catastali* è costituita da un file compresso con estensione *.XP8*.

Una pratica di *Expert Volture Catastali* può essere gestita alla stregua di un normale elaboratore di testi o foglio elettronico. Sono infatti disponibili i comandi:

- Apri
- Nuovo
- Salva
- Salva con nome

Al momento dell'apertura di una pratica il programma crea automaticamente un file di *sicurezza* con estensione *.~XP.*

Nel caso si siano erroneamente salvate le modifiche sarà possibile tornare alla pratica originaria utilizzando il file di sicurezza.

#### <span id="page-13-1"></span>**3.2 Creazione di una pratica**

*Expert Volture Catastali* permette di creare nuove domande di voltura catastale (c.d. pratiche) tramite il comando *File | Nuovo documento.*

Le pratiche possono essere create *vuote* ossia predisposte per la successiva compilazione manuale, oppure generate a partire da:

- una visura catastale in formato PDF
- una dichiarazione di successione in formato DE.A.S.
- una dichiarazione di successione in formato .suc (Suc13)

- una domanda di voltura catastale in formato .xml (Voltura 2.0)

così facendo la domanda di voltura creata sarà già completa almeno al 90%!

Andranno infatti specificati, nel caso di creazione da una visura in formato PDF, soltanto i dati dell'atto ed i dati dei soggetti a favore, che comunque potranno essere prelevati da altri documenti.

E' quindi consigliabile partire sempre da uno dei documenti previsti. In caso si scelga di creare una pratica *vuota* saranno comunque disponibili anche successivamente numerose funzioni per importare i dati degli immobili e/o dei soggetti da visure, file esterni o altri software.

#### <span id="page-14-0"></span>**3.3 La struttura della pratica**

I documenti di *Expert Volture Catastali* sono suddivisi in gruppi principali, ciascuno dei quali è ulteriormente suddiviso in sezioni.

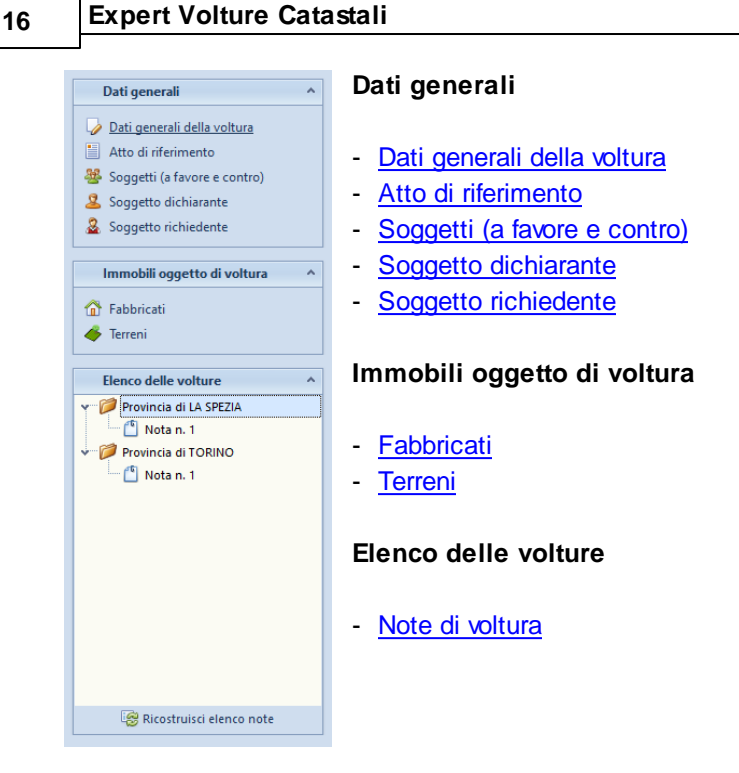

#### <span id="page-15-0"></span>**3.3.1 Dati generali della voltura**

Nella sezione *Dati generali della voltura* andranno specificati i seguenti dati:

- Tipologia di voltura: afflusso, preallineamento, recupero di voltura automatica o annotamento
- Specie dell'atto: atti tra vivi, atti civili, atti per causa di morte, atti amministrativi o atti giudiziali
- Causale: da selezionare all'interno delle causali proposte nell'elenco, che variano in base alla tipologia di voltura ed alla specie dell'atto selezionate
- Descrizione dell'atto: da selezionare all'interno delle descrizioni proposte nell'elenco, che variano in base alla casuale selezionata oppure da indicare direttamente in caso di causale *Altri atti*

All'interno di questa sezione è possibile allegare uno o più documenti in formato PDF, TXT, JPEG, BMP o PNG che verranno poi inseriti all'interno del file xml esportato in Voltura 2.0.

E' inoltre possibile indicare i dati del pagamento e le eventuali esenzioni.

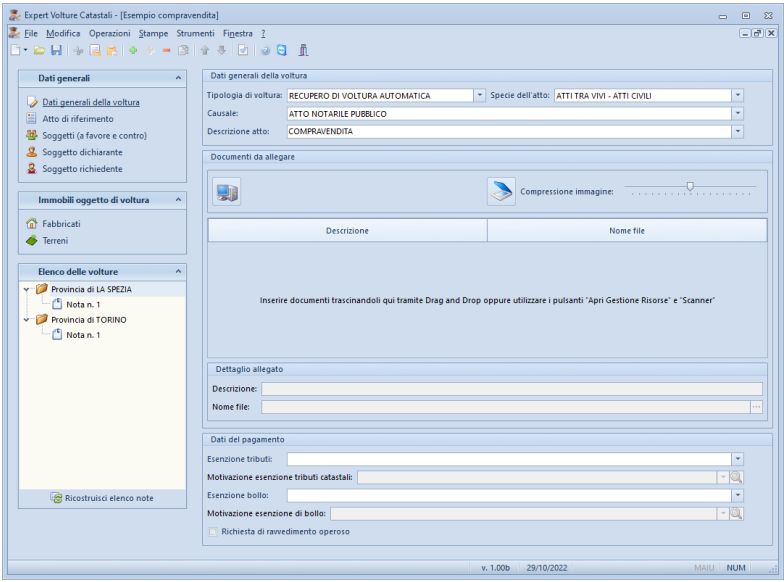

**Dati generali**

#### <span id="page-16-0"></span>**3.3.2 Atto di riferimento**

Nella sezione *Atto di riferimento* - a seconda della tipologia di voltura in fase di compilazione - dovranno essere indicati:

- Data di morte (in caso di atti per causa di morte)
- Dati del rogito (rogante, sede, codice fiscale, data dell'atto e numero di repertorio)
- Dati di registrazione (ufficio, data, numero e volume)
- Dati di trascrizione (conservatoria, data, numero registro

particolare)

| Dati generali<br>$\hat{\phantom{a}}$                                                                                                    | Atto di riferimento                                                                                                    |  |
|----------------------------------------------------------------------------------------------------|----------------------------------------------------------------------------------------------------|--|
| Dati generali della voltura<br>阊<br>Atto di riferimento<br>Soggetti (a favore e contro)<br>墨<br>卫<br>Soggetto dichiarante<br>8 Soggetto richiedente<br>Immobili oqqetto di voltura<br>$\lambda$<br><b>Tabbricati</b><br>Terreni<br>Elenco delle volture<br>$\mathbf{A}$<br>Provincia di LA SPEZIA<br>Ÿ.<br>Nota n. 1<br>Provincia di TORINO<br>÷<br>Nota n. 1 | ATTI TRA VIVI - ATTI CIVILI - ATTO NOTARILE PUBBLICO<br>Rogante:<br><b>NOTAIO ROMOLO ROMANI</b><br>Sede:<br><b>TORINO</b><br>$\star$<br>L219<br>Codice fiscale: RMLRMN69P09L219C<br>01/07/2020<br>$\overline{\phantom{a}}$ Repertorio: 123456<br>Data:<br>Dati di registrazione<br>$\mathbf{v}$<br><b>TORINO 1</b><br>TT <sub>2</sub><br>Ufficio:<br>- Numero: 583345<br>05/07/2022<br>Volume: 9999<br>Data:<br>Dati di trascrizione<br>Conservatoria: TORINO 1<br>$\check{}$<br>Registro particolare: 891237<br>05/07/2022<br>Data: |  |
|                                                                                                    |                                                                                                    |  |

**Atto di riferimento**

#### <span id="page-17-0"></span>**3.3.3 Soggetti (a favore e contro)**

Nella sezione *Soggetti a favore e contro* andranno specificati i dati anagrafici di tutti i soggetti (persone fisiche o giuridiche) rientranti nella voltura in fase di compilazione.

La distinzione fra soggetto *a favore* o soggetto *contro* andrà specificata al momento dell'attribuzione delle quote per ciascun immobile.

Un medesimo soggetto potrebbe infatti essere sia a favore che contro (si pensi al caso delle permute o delle divisioni).

I dati dei soggetti possono essere digitati direttamente oppure prelevati da visure catastali in formato PDF, da altri software *Geo Network* o da file di testo.

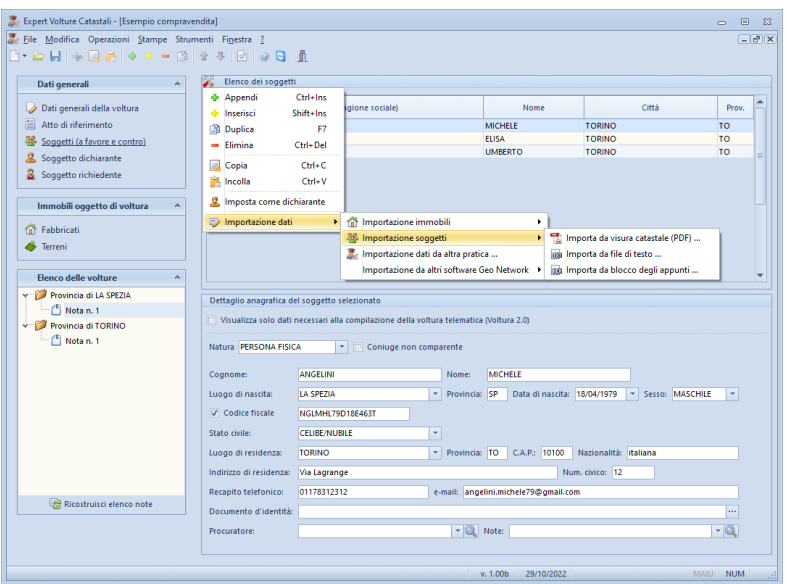

**Soggetti (a favore e contro)**

Il flag *Visualizza solo dati necessari alla compilazione della voltura telematica (Voltura 2.0)* visualizza o nasconde i dati che verrebbero utilizzati solo per la stampa dei modelli cartacei (nello specifico, i dati di residenza) e non per la voltura *telematica.*

Con l'utilizzo del flag *Coniuge non comparente* è possibile ottenere una voltura catastale telematica che riporti correttamente i dati degli intestatari quando il comparente in atto sia coniugato in regime di comunione legale ma intervenga da solo all'acquisto. In questo caso tale atto si riverbera (ex art. 177 c.c.) automaticamente anche a favore del coniuge non intervenuto. Il coniuge non comparente non deve essere indicato nelle quote "a favore" in quanto automaticamente tutti gli immobili collegati al comparente in atto verranno volturati anche a favore del coniuge in comunione.

#### <span id="page-19-0"></span>**3.3.3.1 Verifica codice fiscale**

Expert Volture Catastali fornisce una modalità semi automatica per la verifica dei codici fiscali che imposta già tutti i campi nella form di ricerca sul sito AdE, lasciando all'utente la sola incombenza di digitare il codice di sicurezza richiesto dall'Agenzia.

Le funzionalità disponibili sono:

- Verifica esistenza codice fiscale in anagrafe tributaria
- Verifica corrispondenza tra il codice fiscale ed i dati anagrafici (persona fisica)

e sono richiamabili attraverso il menu associato al tasto destro del mouse o dal pulsante *Operazioni*.

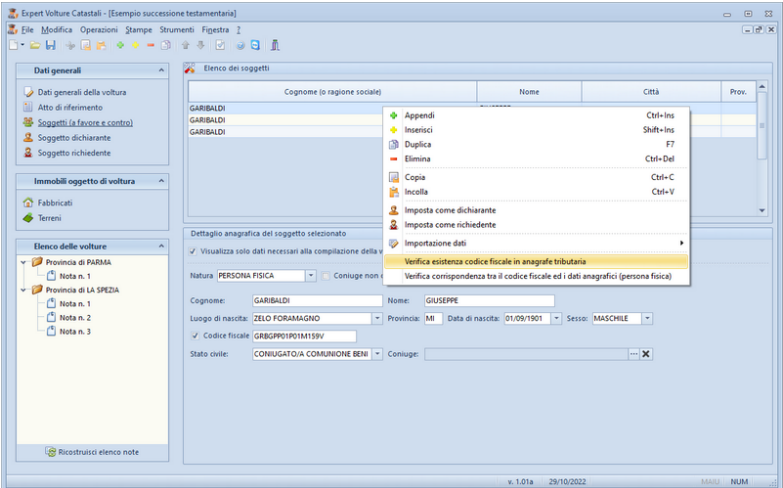

L'operazione aprirà la pagina corrispondente sul sito dell'Agenzia delle Entrate.

**VERIFICA NON EFFETTUATA:** - 1. lenorare il messaggio a il campo Codice di sicurezza è errato Tutti i campi sono obbligatori Codice fiscale: GRBGPP01P01M159V Dati anagrafici Cognome: GARIBALDI Nome: GIUSEPPE Data di nascita (gg/mm/aaaa): 01/09/1901 **IN** Provincia di nascita: MILANO Comune o stato estero di nascita: **ZELO FORAMAGNO** Sesso:  $\bullet$  Maschio  $\circ$  Femmina Inserisci nel campo "Codice di sicurezza" i caratteri che vedi o che senti.  $\bigtriangleup$  audio altra immagine *Profit altra immaging* - 2. Inserire il codice captcha Codice di sicurezza: 3. Premere il tasto INVIA Inval Ripulisch

Verifica e corrispondenza tra il codice fiscale e i dati anagrafici di una persona fisica

Nella parte alta della pagina comparirà il messaggio "*Verifica non effettuata. Il campo codice di sicurezza è errato*" che possiamo tranquillamente ignorare.

Le successive operazioni da compiere sono:

- inserire nell'apposito campo il codice di sicurezza (c.d. codice captcha)

- premere il pulsante *Invia*

La successiva pagina confermerà o meno l'esistenza del codice fiscale e/o la corrispondenza dello stesso ai dati anagrafici presenti in anagrafe tributaria.

#### <span id="page-20-0"></span>**3.3.4 Soggetto dichiarante**

Nella sezione *Soggetto dichiarante* andranno specificati i dati del soggetto che firma la domanda di voltura.

Essi possono essere digitati direttamente oppure copiati dalla sezione *Soggetti (a favore e contro)* od ancora prelevati dall'*[Archivio](#page-56-0) [richiedenti/intermediari](#page-56-0)*

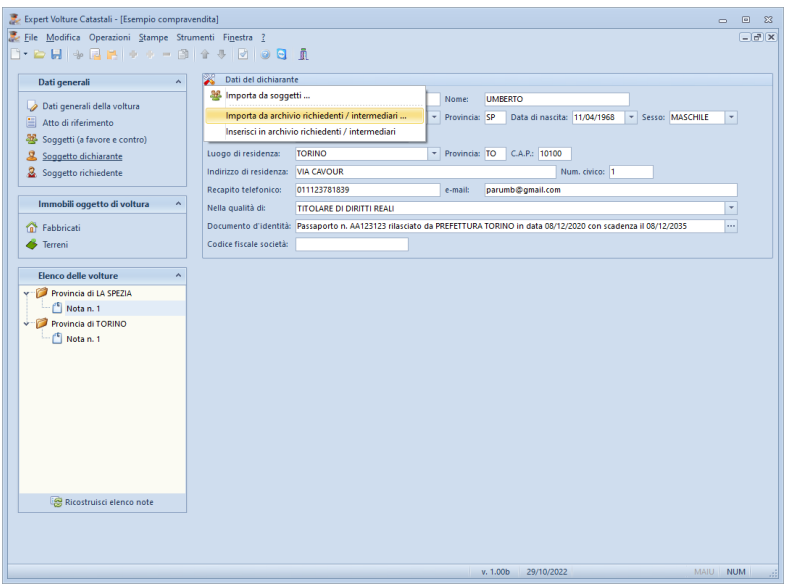

**Soggetto dichiarante**

#### <span id="page-21-0"></span>**3.3.5 Soggetto richiedente**

Nella sezione *Soggetto richiedente* andranno specificati i dati del soggetto che trasmette la domanda di voltura.

Anche in questo caso, essi possono essere digitati direttamente oppure copiati dalla sezione *Soggetti (a favore e contro)* od ancora prelevati dall'*Archivio [richiedenti/intermediari](#page-56-0)*

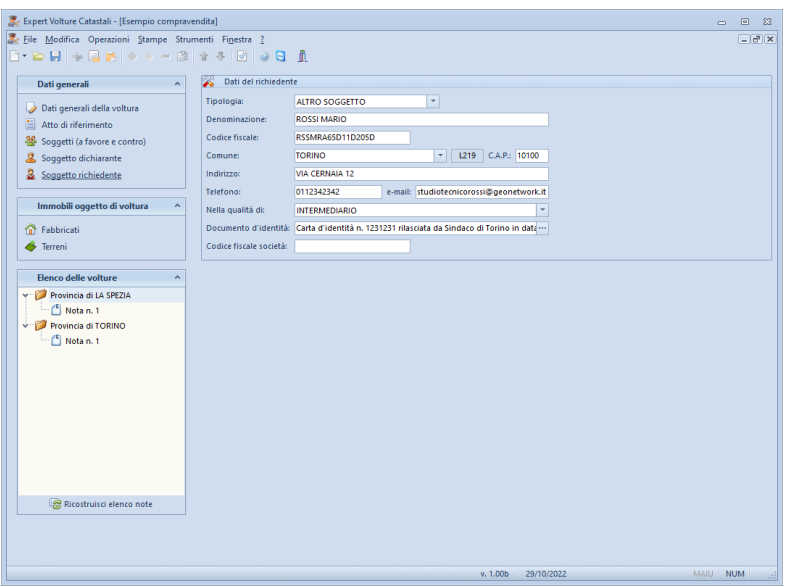

**Soggetto richiedente**

#### <span id="page-22-0"></span>**3.3.6 Immobili oggetto di voltura**

Nella sezione *Immobili oggetto di voltura* andranno specificati gli identificativi catastali di tutti i fabbricati ed i terreni oggetto di voltura.

E' possibile specificare immobili ricadenti in province diverse (sarà poi il software, in fase di esportazione o di stampa, a distinguerli ed inserirli in maniera corretta all'interno dei documenti).

I dati degli immobili possono essere importati direttamente anche da una o più visure catastali in formato PDF.

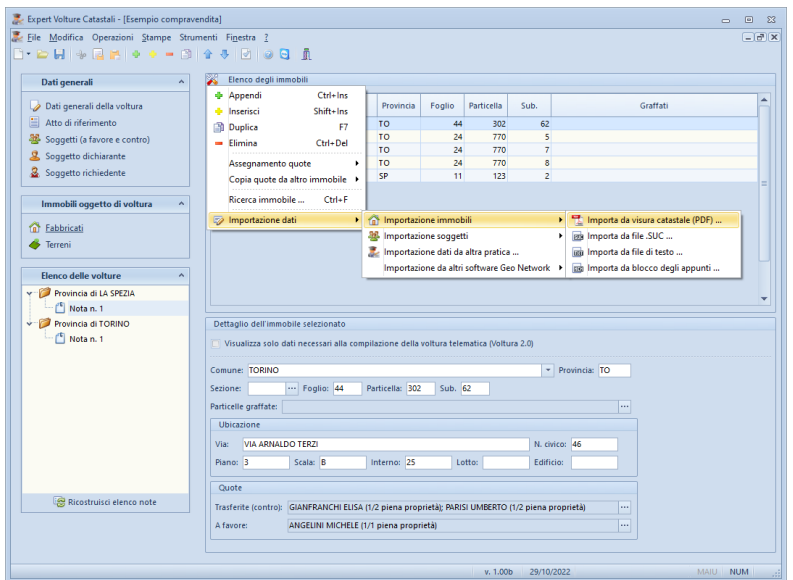

**Immobili oggetto di voltura**

Il flag *Visualizza solo dati necessari alla compilazione della voltura telematica (Voltura 2.0)* visualizza o nasconde i dati che verrebbero utilizzati solo per la stampa dei modelli cartacei, ossia:

- i dati di ubicazione dei fabbricati (indirizzo, numero civico, piano, scala, interno, lotto ed edificio)

- i dati di consistenza e reddito per i terreni (ettari, reddito dominicale e reddito agrario)

#### <span id="page-23-0"></span>**3.3.6.1 Quote a favore e contro**

Di particolare importanza è la specifica delle quote, sulla cui base verranno generate le note di voltura. Devono essere specificate, per ciascun immobile o gruppi di immobili in multiselezione:

- le quote trasferite (contro) che ricordiamo vengono automaticamente importate dalla visura catastale in formato PDF

*© 2022 Geo Network*

- le quote a favore

Ad esempio, per una compravendita, andranno specificate:

- come quote trasferite (contro): i soggetti che vendono l'immobile, ciascuno per i propri diritti

- le quote a favore: i soggetti che acquistano l'immobile, ciascuno per i propri diritti

Le quote possono essere specificate anche per gruppi di immobili (tramite la multiselezione standard di Windows, tasti CTRL o SHIFT) utilizzando il relativo comando disponibile all'interno del menu contestuale associato al tasto destro del mouse o all'interno del menu *Operazioni.*

Elenco degli immobili  $\overline{u}$ Comune Provincia Foglio Particella Sub. Graffati TO  $302$ 1 TORINO  $44$  $62$ 2 TORINO TO.  $24$ 770  $\overline{\mathbf{S}}$ 3 TORINO TO  $24$ 770  $\overline{7}$ 24 770 4 TORINO  $\mathbf{R}$ **中 Appendi** Ctrl+Ins **SIERICLE**  $-11$  $123$  $\overline{z}$ **de Inserisci** Shift+Ins **Duplica**  $F7$  $=$  Elimina Ctrl+Del Assegnamento multiplo quote Trasferite (contro) ... Copia quote da altro immobile → A favore ... Ricerca immobile ... Ctrl+F Importazione dati  $\ddot{\phantom{1}}$ 

E' altresì possibile copiare le quote da una altro immobile.

**Multiselezione | Assegnamento multiplo quote**

Per ciascuna quota è possibile specificare il diritto tra quelli previsti:

- ABITAZIONE
- ABITAZIONE SU PROPRIETA' SUPERFICIARIA
- DIRITTO DEL CONCEDENTE
- DIRITTO DELL'ENFITEUTA
- NUDA PROPRIETA'

#### *© 2022 Geo Network*

#### **Modifica quote**

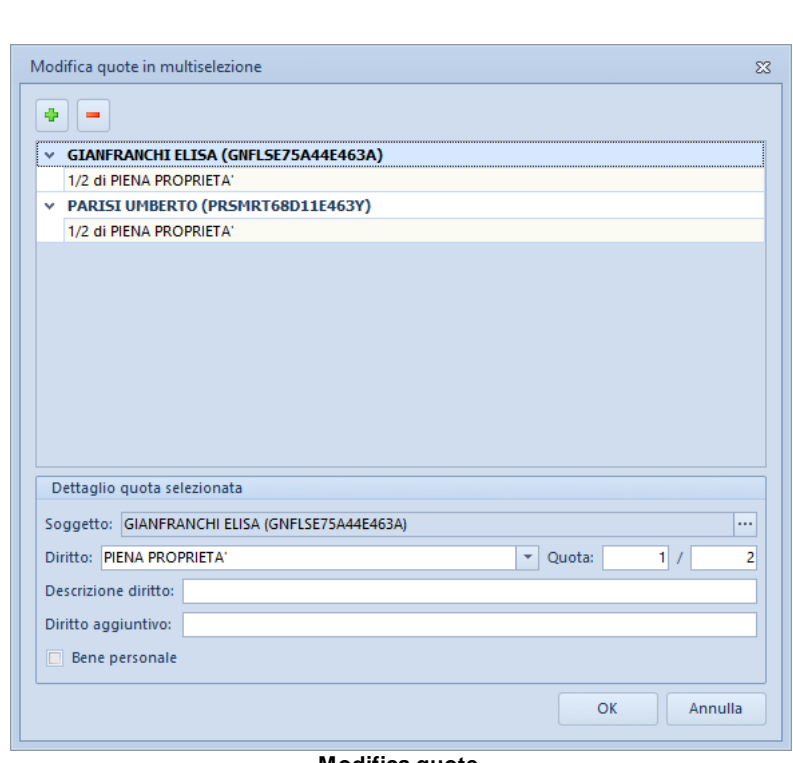

- USUFRUTTO SU PROPRIETA' SUPERFICIARIA
- 
- PIENA PROPRIETA' SUPERFICIARIA

- ONERI

- SERVITU'
- SUPERFICIE
- USO
- USO SU PROPRIETA' SUPERFICIARIA
- 
- 
- 
- USUFRUTTO PER PROPRIETA' PER L'AREA
- 
- 
- USUFRUTTO

#### - PIENA PROPRIETA' - PIENA PROPRIETA' PER L'AREA

- NUDA PROPRIETA' PER L'AREA - NUDA PROPRIETA' SUPERFICIARIA

I campi *Descrizione diritto* e *Diritto aggiuntivo* sono previsti da Voltura 2.0 e vanno compilati solo in casi particolari.

In particolare il campo *Diritto aggiuntivo* permette di indicare l'eventuale definizione del diritto secondo le classificazioni in uso per il Catasto non perfettamente coincidenti con quelle in uso per la Conservatoria, in particolare nel caso in cui si stia ricostruendo la ditta catastale riportando anche i dati anagrafici ed i diritti degli altri soggetti che non hanno partecipato all'atto è possibile, ad esempio, precisare per questi soggetti la titolarità di un usufrutto con diritto di accrescimento o di un usufrutto su enfiteusi [fonte *Manuale utente Unimod*]

Il campo *Bene personale* va utilizzato, ad esempio, in caso di acquisto da parte di un coniuge nell'ipotesi in cui l'altro coniuge in regime di comunione legale dei beni conferma nell'atto la natura personale dell'acquisto.

#### <span id="page-26-0"></span>**3.3.7 Elenco delle volture**

Nella sezione *Elenco delle volture* vengono riportate tutte le note di voltura, suddivise per provincia, ricavate in automatico dal software sulla base dei dati e delle quote specificate nella sezione immobili. Per ciascuna nota è possibile visualizzare le quote a favore e contro, gli immobili facenti parte della nota stessa e specificare eventuali allegati che verranno inseriti all'interno del file xml esportato per Voltura 2.0

Il comando *Ricostruisci note* deve essere eseguito ogni qualvolta vengono modificati i dati degli immobili o dei soggetti.

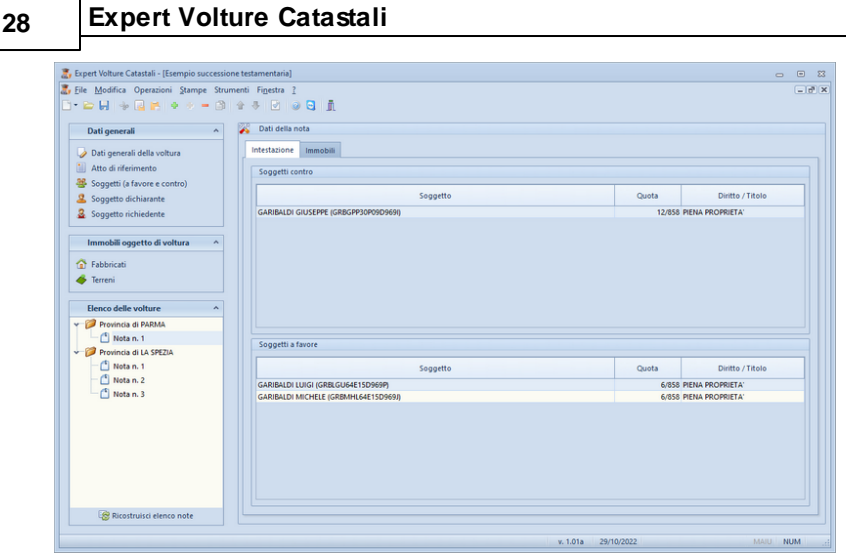

**Elenco delle volture**

#### <span id="page-27-0"></span>**3.3.7.1 Atti mancanti, passaggi intermedi ecc**

Per ciascuna voltura è possibile indicare le *Dichiarazioni richiamate all'art. 4 del D.P.R. n. 650/1972 - Cronistoria degli atti mancanti e delle domande di volture non presentate* e *Ulteriori informazioni*.

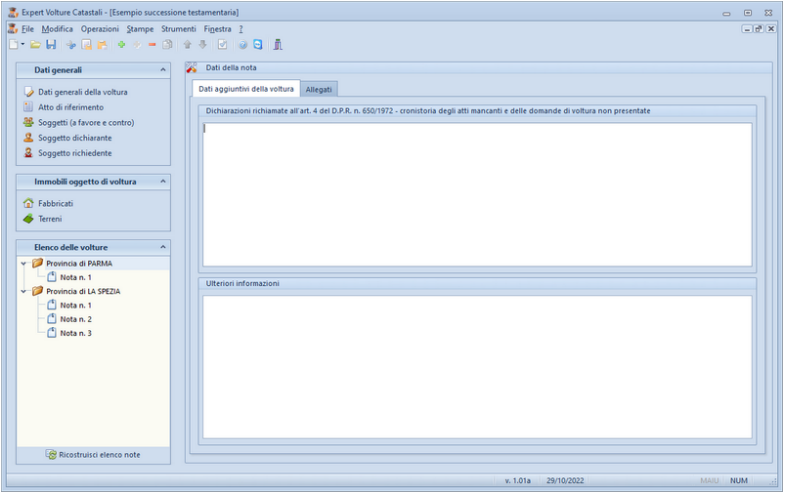

**I dati in oggetto rappresentati in Expert Volture Catastali**

*© 2022 Geo Network*

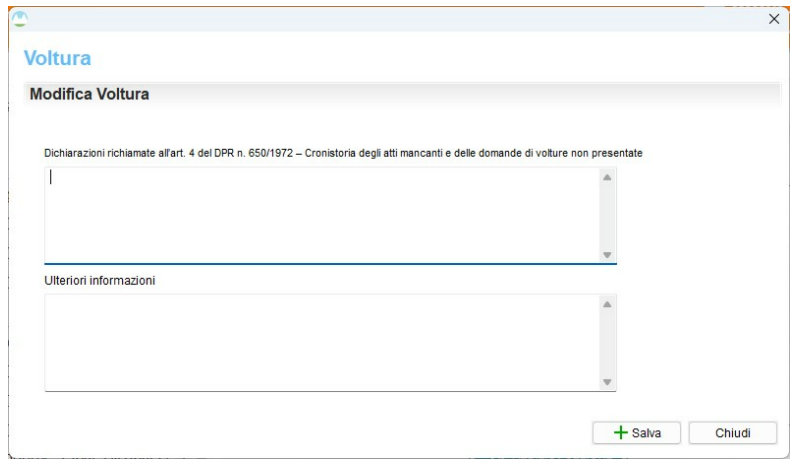

**I dati in oggetto rappresentati in Voltura 2.0**

Queste informazioni possono essere indicate, in caso di stampa su modelli cartacei, al momento della [stampa](#page-32-0) stessa.

#### <span id="page-28-0"></span>**3.3.7.2 Allegati**

Per ciascuna voltura è possibile indicare uno o più documentiin formato PDF, TXT, JPEG, BMP o PNG (anche direttamente tramite scanner) che verranno poi inseriti all'interno del file xml esportato in Voltura 2.0.

| Expert Volture Catastali - [Esempio successione testamentaria]                                   |                                           | $\qquad \qquad \Box$ |
|--------------------------------------------------------------------------------------------------|-------------------------------------------|----------------------|
| File Modifica Operazioni Stampe Strumenti Finestra ?<br><b>B-DH + BH + + - B + + B + 8 B + F</b> |                                           |                      |
| Dati generali                                                                                    | Dati della nota<br>$\hat{\mathbf{r}}$     |                      |
| Dati generali della voltura                                                                      | Dati aggiuntivi della voltura<br>Allegati |                      |
| Atto di riferimento<br>Soggetti (a favore e contro)<br>9 Soggetto dichiarante                    | 駟                                         |                      |
| Soggetto richiedente                                                                             | Nome file<br>Descrizione                  |                      |
| Immobili oggetto di voltura                                                                      | Sentenza usocapione<br>PDFA.pdf           |                      |
| <b>Car Fabbricati</b>                                                                            |                                           |                      |
| <b>S</b> Terreni                                                                                 |                                           |                      |
|                                                                                                  |                                           |                      |
| Elenco delle volture                                                                             |                                           |                      |
| Provincia di PARMA                                                                               |                                           |                      |
| Nota n. 1<br>Provincia di LA SPEZIA                                                              |                                           |                      |
| Nota n. 1                                                                                        |                                           |                      |
| Nota n. 2                                                                                        |                                           |                      |
| Nota n. 3                                                                                        |                                           |                      |
|                                                                                                  |                                           |                      |
|                                                                                                  |                                           |                      |
|                                                                                                  |                                           |                      |
|                                                                                                  | Dettaglio allegato                        |                      |
|                                                                                                  | Descrizione: Sentenza usocapione          |                      |
|                                                                                                  | Nome file: PDFA.pdf                       |                      |

**Allegati**

#### <span id="page-29-0"></span>**3.3.8 Verifica formale della pratica**

E' disponibile - tramite l'apposito pulsante della barra degli strumenti - una funzionalità per la verifica *formale* della pratica.

La funzione controlla i dati inseriti in ciascuna sezione della voltura e segnala eventuali mancanze e/o incongruenze.

Attenzione: la funzione viene comunque sempre eseguita automaticamente prima della esportazione/stampa della voltura.

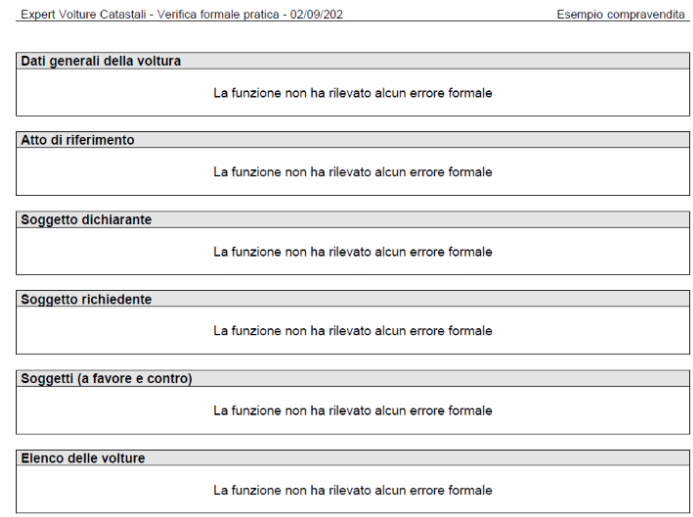

#### <span id="page-30-0"></span>**3.3.9 Esportazione file per Voltura 2.0**

Una volta creata la pratica e compilati gli eventuali quadri mancanti, sarà possibile procedere con la creazione del file da importare in Voltura 2.0

*Expert Volture Catastali* permette di esportare un file xml contenente le volture già predisposte sulla base degli immobili, dei soggetti e delle quote indicate, senza dover introdurre alcun dato in "Voltura 2.0".

Ricordiamo che, rispetto a "Voltura 1.1", il nuovo software Sogei consente di compilare solo volture con il campo *Informazione ditta* corrispondente a "in sostituzione di".

Sarà possibile esportare i file xml di tutte le volture da produrre (una per ogni provincia) tramite il comando *Stampe | Esporta voltura su file xml (Voltura 2.0)*

I file così esportati dovranno essere importati tramite il comando "Importa plico"

| Desktop Territorio                                      |                                     |                                       |            |                  |              |             | $-$<br>$\Box$<br>$\times$                                                                                   |
|---------------------------------------------------------|-------------------------------------|---------------------------------------|------------|------------------|--------------|-------------|----------------------------------------------------------------------------------------------------|
| File Applicazioni Help Voltura Servizi                  |                                     |                                       |            |                  |              |             |                                                                                                    |
| Voltura                                                 |                                     |                                       |            |                  |              |             | $\mathbf{\tilde{e}}_{\text{ntrate}}$                                                                        |
| Elista Volture & Archivio                               |                                     |                                       |            |                  |              |             |                                                                                                    |
| <b>Volture</b>                                          |                                     |                                       |            |                  |              |             |                                                                                                    |
| Volture memorizzate                                     |                                     |                                       |            |                  |              |             |                                                                                                    |
|                                                         |                                     |                                       |            |                  |              |             | 上 Importa Plico X Elimina / Modifica + Nuovo IIII Archivia ● Associa Richiedente 图 Crea Plico 図 Crea Stampa |
| Atto di Riferimento<br>o<br>VOLT000213<br>Atto Notarile | State<br>Validato senza richiedente | Data Creazione<br>2022/09/02 09:40:52 | Data Invio | Codice Riscontro | Codice Invio | Descrizione |                                                                                                    |
|                                                         |                                     |                                       |            |                  |              |             |                                                                                                    |
|                                                         |                                     |                                       |            |                  |              |             |                                                                                                    |
|                                                         |                                     |                                       |            |                  |              |             |                                                                                                    |
|                                                         |                                     |                                       |            |                  |              |             |                                                                                                    |
|                                                         |                                     |                                       |            |                  |              |             |                                                                                                    |
|                                                         |                                     |                                       |            |                  |              |             |                                                                                                    |
|                                                         |                                     |                                       |            |                  |              |             |                                                                                                    |
|                                                         |                                     |                                       |            |                  |              |             |                                                                                                    |
|                                                         |                                     |                                       |            |                  |              |             |                                                                                                    |
|                                                         |                                     |                                       |            |                  |              |             |                                                                                                    |

**Importa plico**

Una volta importata la voltura sarà necessario validarla tramite l'apposito pulsante (vedi figura seguente):

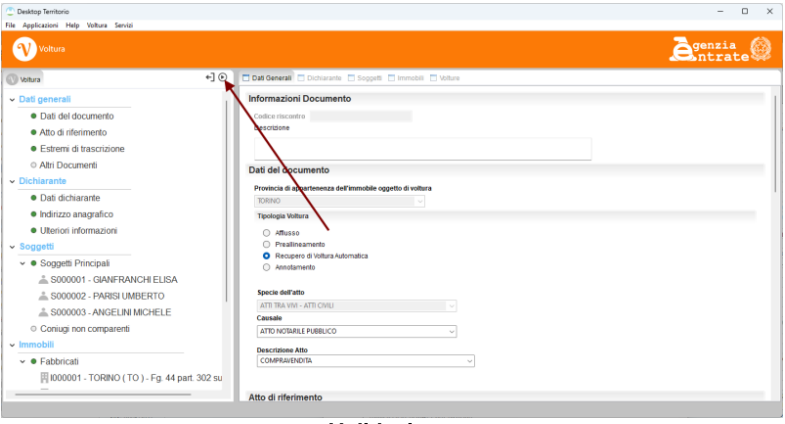

**Validazione**

Il processo di validazione prevede di indicare il richiedente la registrazione, normalmente l'intermediario. Nel relativo menu a tendina compariranno i dati di quanto già indicato in *Expert Volture Catastali.* In questa fase sarà anche possibile inserire eventuali allegati.

Al termine dell'operazione verrà assegnato al file un codice di riscontro.

A questo punto, secondo la procedura prevista dall'Agenzia delle Entrate, sarà necessario stampare la voltura (che conterrà anche il suddetto codice di riscontro) e farla firmare dal dichiarante.

La domanda di voltura andrà quindi scansionata ed inserita al momento della esecuzione dell'ultima funzione *Crea plico*.

| Esito Validazione Documento            |                     |          |                     |            |                  |              |             | $\Box \quad \times$<br>$\sim$                                                                               |
|----------------------------------------|---------------------|----------|---------------------|------------|------------------|--------------|-------------|----------------------------------------------------------------------------------------------------|
| File Applicazioni Help Voltura Servizi |                     |          |                     |            |                  |              |             |                                                                                                    |
| $\mathbf{\Omega}$<br>Voltura           |                     |          |                     |            |                  |              |             | $\overline{\mathbf{e}}_{\text{ntrate}}$                                                                     |
| E Lista Volture & Archivio             |                     |          |                     |            |                  |              |             |                                                                                                    |
| <b>Volture</b>                         |                     |          |                     |            |                  |              |             |                                                                                                    |
| Volture memorizzate                    |                     |          |                     |            |                  |              |             |                                                                                                    |
|                                        |                     |          |                     |            |                  |              |             | 上 Importa Plico X Elimina / Modifica + Nuovo IIII Archivia B Associa Richiedente 图 Crea Plico 2 Crea Stampa |
| $\mathbf{D}$                           | Atto di Riferimento | Stato    | Data Creazione      | Data Irvio | Codice Riscontro | Codice Invio | Descrizione |                                                                                                    |
| <b>D</b> VOLT000214                    | Atto Notarile       | Validato | 2022/09/02 12:00:10 |            | 8819C7E9E3BCC73A |              |             |                                                                                                    |
|                                        |                     |          |                     |            |                  |              |             |                                                                                                    |
|                                        |                     |          |                     |            |                  |              |             |                                                                                                    |
|                                        |                     |          |                     |            |                  |              |             |                                                                                                    |
|                                        |                     |          |                     |            |                  |              |             |                                                                                                    |
|                                        |                     |          |                     |            |                  |              |             |                                                                                                    |
|                                        |                     |          |                     |            |                  |              |             |                                                                                                    |
|                                        |                     |          |                     |            |                  |              |             |                                                                                                    |
|                                        |                     |          |                     |            |                  |              |             |                                                                                                    |
|                                        |                     |          |                     |            |                  |              |             |                                                                                                    |
|                                        |                     |          |                     |            |                  |              |             |                                                                                                    |
|                                        |                     |          |                     |            |                  |              |             |                                                                                                    |
|                                        |                     |          |                     |            |                  |              |             |                                                                                                    |
|                                        |                     |          |                     |            |                  |              |             |                                                                                                    |
|                                        |                     |          |                     |            |                  |              |             |                                                                                                    |
|                                        |                     |          |                     |            |                  |              |             |                                                                                                    |
|                                        |                     |          |                     |            |                  |              |             |                                                                                                    |
|                                        |                     |          |                     |            |                  |              |             |                                                                                                    |
|                                        |                     |          |                     |            |                  |              |             |                                                                                                    |

**Crea plico**

#### <span id="page-32-0"></span>**3.3.10 Stampa voltura su modelli cartacei**

Come alternativa all'esportazione del file xml in *Voltura 2.0* è possibile procedere alla stampa della modulistica cartacea (Mod. 17T - 98TP e Mod. 18T - 13TP e relativi intercalari) tramite il relativo comando presente all'interno del menu *Stampe.*

La funzione raggruppa le volture per comune e per catasto (nell'esempio riportato alla figura seguente sono presenti tre volture).

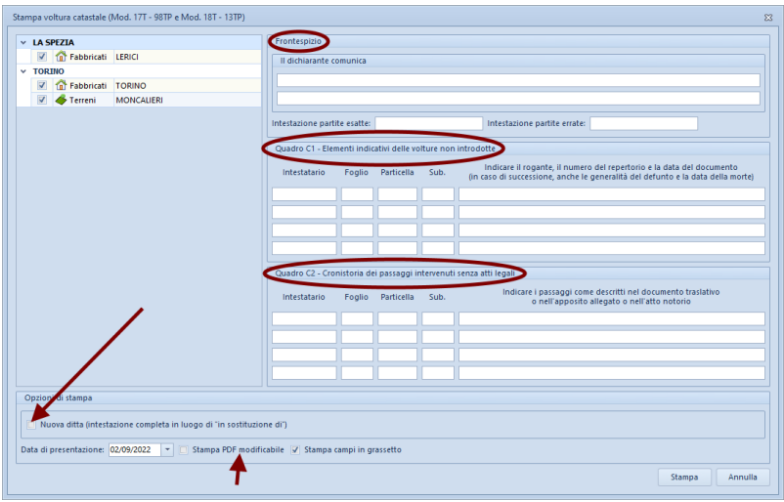

**Stampa voltura**

E' possibile stampare i modelli cartacei selezionando:

- Modalità "In sostituzione di" ...
- Modalità "Nuova ditta / Intestazione completa" ...

dal menu *Stampe | Stampa voltura catastale (Mod. 17T - 98TP e Mod. 18T - 13TP)*

La prima modalità (*"In sostituzione di"*) produrrà una domanda di voltura del tutto identica a quella producibile con Voltura 2.0, indicando i diritti *contro* e quelli *a favore*.

L'altra modalità (*"Nuova ditta / Intestazione completa"*) consentirà invece di stampare solo i soggetti a favore che rappresentano l'intera piena proprietà del bene.

#### Ad esempio:

1) Successione di TIZIO, proprietario per 1/2, eredi i due figli CAIO e SEMPRONIO, già proprietari della quota restante in parti uguali

Prima modalità ("In sostituzione di")

CAIO - PIENA PROPRIETÀ per 1/4 SEMPRONIO - PIENA PROPRIETÀ per 1/4 in sostituzione di TIZIO (PIENA PROPRIETÀ per 1/2)

Seconda modalità ("Nuova ditta / Intestazione completa")

CAIO - PIENA PROPRIETÀ per 1/2 SEMPRONIO - PIENA PROPRIETÀ per 1/2

2) Riunione di usufrutto in morte di TIZIO, i due figli CAIO e SEMPRONIO, erano nudi proprietari in parti uguali

Prima modalità ("In sostituzione di")

```
CAIO - USUFRUTTO per 1/2
SEMPRONIO - USUFRUTTO per 1/2
in sostituzione di TIZIO (USUFRUTTO per 1/1)
```
Seconda modalità ("Nuova ditta / Intestazione completa")

CAIO - PIENA PROPRIETÀ per 1/2 SEMPRONIO - PIENA PROPRIETÀ per 1/2

Per ciascuna voltura è inoltre possibile indicare ulteriori dati che verranno stampati all'interno del modello, ed in particolare:

- Comunicazioni del dichiarante

- Intestazione partite esatte
- Intestazione partite errate
- Quadro C1 Elementi indicativi delle volture non introdotte
- Quadro C2 Cronistoria dei passaggi intervenuti senza atti legali

Tramite il flag *Stampa PDF modificabile*, i modelli di voltura verranno prodotti con i campi direttamente editabili per una successiva modifica tramite *Adobe Reader*.

Il modello deve essere presentato in formato A3. Nel caso in cui non si disponga di una stampante A3, la stampa deve essere successivamente ingrandita – tramite fotocopiatrice – del 141% per poter essere presentata.

Per alcuni tipi di stampante è necessario utilizzare l'opzione Adatta alla pagina di *Adobe Reader*.

#### <span id="page-35-0"></span>**3.3.11 Stampa modello F24 Elide**

Dal menu principale *Stampe | Stampa Modello F24 Elide* sarà possibile stampare il modello F24 Elide già precompilato con i dati generali e gli importi da versare per i diritti di voltura, da utilizzarsi per l'invio della domanda di voltura tramite PEC o per la presentazione dei modelli cartacei

È anche possibile calcolare il ravvedimento operoso per tardiva presentazione della voltura, selezionando il flag *Richiesta di ravvedimento operoso* nella sezione *Dati generali*.

E' possibile anche stampare il modello F24 Elide in un formato editabile che consente di modificare e/o inserire successivamente gli importi dei tributi ricalcolando automaticamente i totali.

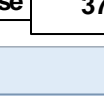

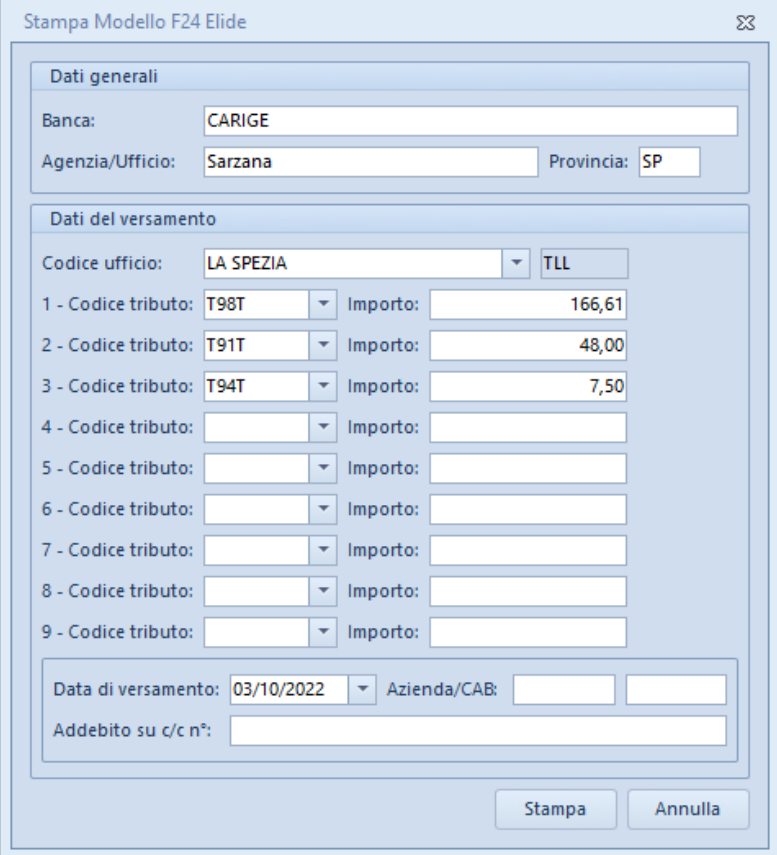

Per un riepilogo del calcolo effettuato si rimanda alla funzione Calcolo [imposte](#page-38-0) e tributi da versare disponibile nel menu *Operazioni*.

#### <span id="page-36-0"></span>**3.3.12 Documentazione integrativa**

Expert Volture Catastali permette inoltre di stampare in formato PDF i seguenti documenti integrativi:

Delega per la presentazione delle domande di voltura catastale

- Dichiarazione sostitutiva di certificazione di morte (modello 9T)
- Dichiarazione sostitutiva di atto di notorietà per i passaggi non convalidati da atti legali (modello 10T)
- Elenco degli atti intermedi non registrati in catasto (modello 11T)
- Modello unico istanza correzione/rettifica/aggiornamento (Mod. 9T-MUI)

I modelli vengono composti in automatico con i dati presenti nella pratica; è inoltre possibile compilare i dati mancanti negli appositi campi editabili del file PDF generato.

Nel caso specifico del modello unico istanza (9T-MUI), sarà necessario specificare il richiedente e il delegato prelevando i dati dalla pratica (richiedente, dichiarante o soggetti) e selezionare i mappali per i quali si presenta un'istanza di correzione, rettifica o aggiornamento.

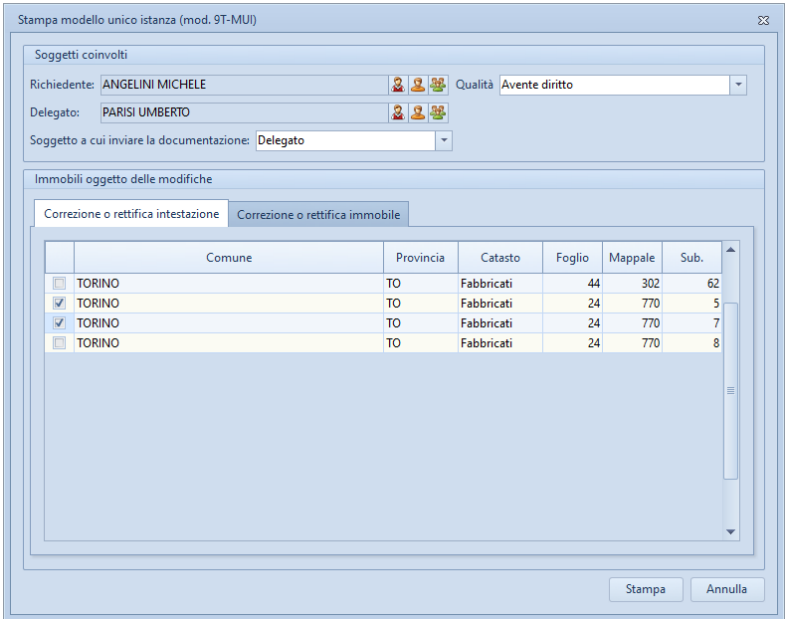

#### <span id="page-38-0"></span>**3.4 Altre operazioni**

#### **3.4.1 Calcolo imposte e tributi da versare**

*Expert Volture Catastali* mette a disposizione un apposito strumento *Operazioni | Calcolo imposte e tributi da versare* che, sulla base degli immobili e dei soggetti inseriti, calcola automaticamente l'importo dei tributi speciali e dell'imposta di bollo dovuti.

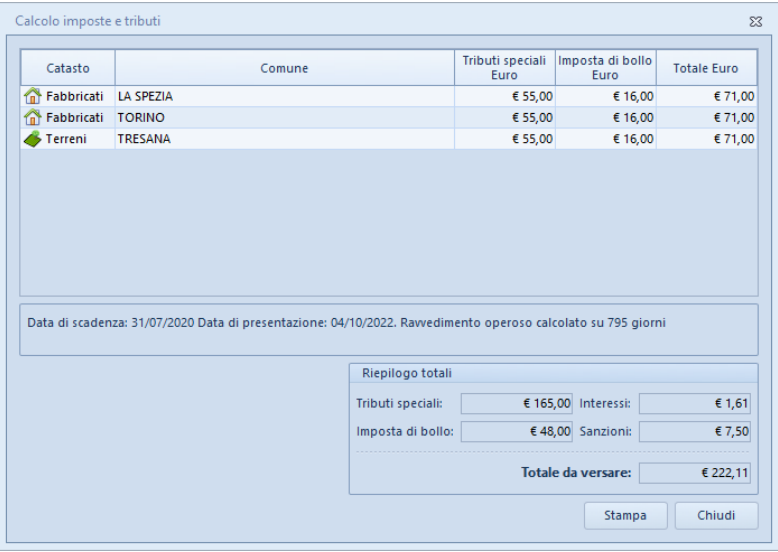

Il calcolo tiene conto della tipologia di voltura e delle esenzioni specificate nell'apposita sezione del documento.

Se nei dati generali è stato attivato il flag *Richiesta di ravvedimento operoso*, *Expert Volture Catastali* calcolerà anche l'importo delle sanzioni e degli interessi dovuti a partire dalla data di scadenza (trenta giorni dalla data di efficacia dell'atto) alla data odierna.

Al momento dell'invio telematico Voltura 2.0 visualizzerà

nuovamente gli importi che verranno addebitati.

In caso di invio tramite PEC è possibile versare i tributi tramite il modello F24 [Elide](#page-35-0).

Per un rapido preventivo delle imposte e dei tributi dovuti è possibile utilizzare la funzione Calcolo rapido [imposte](#page-53-0) e tributi disponibile nel menu *Strumenti*.

#### <span id="page-39-0"></span>**3.4.2 Importazione dati da altra pratica**

La funzione, accessibile dal menu *Operazioni | Importazione dati da altra pratica* permette di copiare, all'interno del documento corrente, i dati contenuti in una pratica precedentemente redatta con *Expert Volture Catastali*.

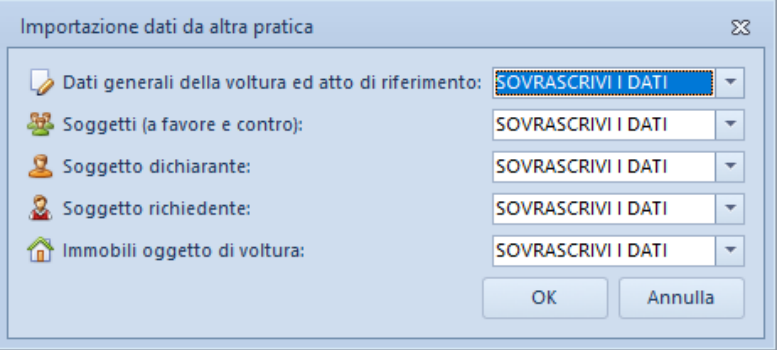

**Importazione dati da altra pratica**

#### <span id="page-39-1"></span>**3.4.3 Importazione dati da altri software Geo Network**

Le funzioni, accessibili dal menu *Operazioni,* permettono di copiare all'interno del documento corrente alcuni dati (soggetti e/o immobili) contenuti in pratiche redatte con altri software Geo Network:

- DE.A.S.

- Expert Trasferimenti Immobiliari
- Expert Stime Immobiliari
- Expert Due Diligence Immobiliare
- NOVA Studio Tecnico

#### <span id="page-40-0"></span>**3.4.3.1 Importazione dati da NOVA Studio Tecnico**

*Expert Volture Catastali* consente di importare i dati dei soggetti contenuti negli archivi di *NOVA Studio Tecnico* attraverso la funzione *Operazioni | Importazione dati da NOVA Studio Tecnico.*

|        | Visualizzazione corrente:   TUTTI I SOGGETTI<br>$\overline{\phantom{a}}$ | Ricerca veloce (su cognome o ragione sociale): |         |                 |
|--------|--------------------------------------------------------------------------|------------------------------------------------|---------|-----------------|
| Codice | Cognome (o ragione sociale)                                              | <b>Nome</b>                                    | Città   | Prov.           |
|        | 1 Alberti                                                                | Paola                                          | Torino  | T <sub>0</sub>  |
|        | 2 Alberti                                                                | Tommaso                                        | Lerici  | SP              |
|        | 3 Amato                                                                  | Pietro                                         | Sarzana | SP              |
|        | 4 Angelotti                                                              | Cristina                                       | Sarzana | SP              |
|        | 5 Azzarini                                                               | Paola                                          | Sondrio | SO <sub>1</sub> |
|        | 6 Baracchini                                                             | Emanuele                                       | Aosta   | AO              |
|        | 7 Barbieri                                                               | Ciro                                           | Napoli  | <b>NA</b>       |
|        | 8 Baruzzo                                                                | Andrea                                         | Genova  | <b>GE</b>       |
|        | 9 Basile                                                                 | Claudia                                        | Lerici  | SP              |
|        | 11 Bassi                                                                 | Filippo                                        | Sondrio | S <sub>0</sub>  |
|        | 10 Bassi                                                                 | Giacomo                                        | Sondrio | S <sub>0</sub>  |
|        | 12 Baudone                                                               | Antonio                                        | Lerici  | SP              |
|        | 13 Bellini                                                               | Biagio                                         | Carrara | MS              |
|        | 14 Benedetti                                                             | Carmelo                                        | Firenze | F1              |
|        | 15 Bernardi                                                              | Giuseppe                                       | Aosta   | AO              |
|        | 16 Bernardini                                                            | Giovanni                                       | Aosta   | AO              |
|        | 17 Bertella                                                              | Amanda                                         | Torino  | T <sub>0</sub>  |
|        | 18 Bertoli                                                               | Pietro                                         | Torino  | T <sub>0</sub>  |
|        | 20 Bianchi                                                               | Lamberto                                       | Lerici  | SP              |
|        | 21 Bianchi                                                               | Simone                                         | Palermo | PA              |

**Importazione dati da NOVA Studio Tecnico**

**NOTA:** per utilizzare la funzionalità è necessario che sia in esecuzione NOVASysTray

#### <span id="page-40-1"></span>**3.4.4 Importazione dati da visura catastale**

Il comando *Operazioni | Importa dati da visura catastale* consente di inserire direttamente all'interno della relativa sezione i dati delle unità immobiliari e/o dei soggetti contenute in una visura (per soggetto o per immobile) rilasciata dai sistemi Sister, Geoweb,

Aniag e similari (in formato PDF).

Questa funzionalità esclusiva - presente anche in altri software Geo Network - permette di velocizzare la stesura della pratica e riduce enormemente le possibilità di errore.

#### <span id="page-41-0"></span>**3.4.5 Importazione dati da file di testo o da blocco degli appunti**

*Expert Volture Catastali* consente di importare i dati di soggetti ed unità immobiliari attraverso le seguenti funzioni del menu *Operazioni*:

- *Importazione unità immobiliari da file di testo o da blocco degli appunti*
- *Importazione soggetti beneficiari da file di testo o da blocco degli appunti*

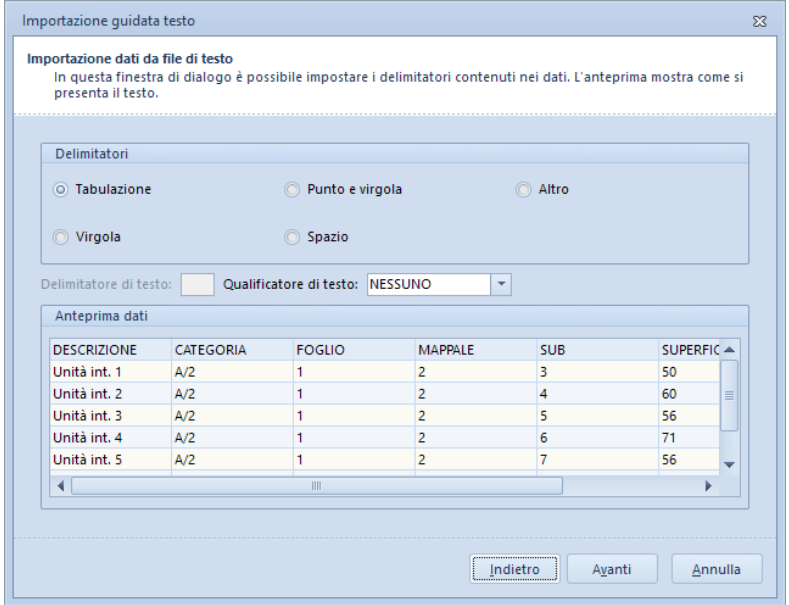

**Importazione dati da file di testo o da blocco degli appunti**

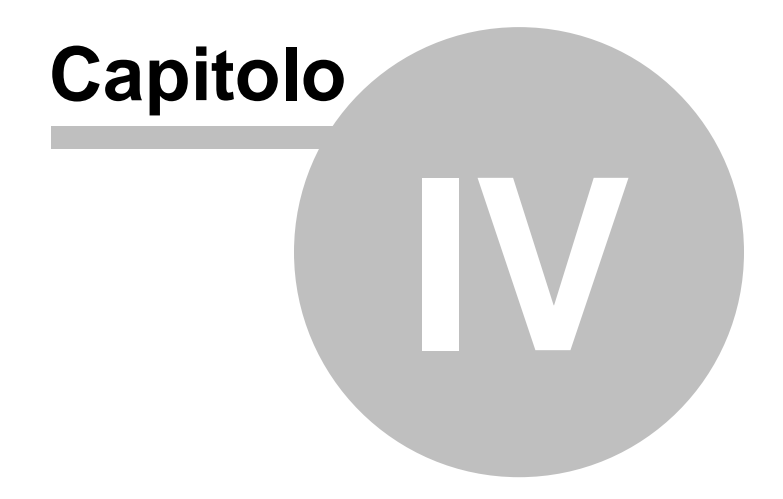

#### <span id="page-43-0"></span>**4 L'interfaccia utente**

#### **4.1 Le operazioni**

Per effettuare operazioni con *Expert Volture Catastali* è possibile utilizzare:

- i comandi del menu principale;
- i pulsanti della barra degli strumenti;
- le combinazioni di tasti;
- i comandi dei "pop-up menu" (menu visualizzabile tramite il tasto destro del mouse);

Nel corso di questo capitolo esamineremo nel dettaglio tutte le operazioni che possono essere eseguite e le relative modalità d'uso.

#### <span id="page-43-1"></span>**4.2 Creazione di un nuovo documento**

Per creare un nuovo documento è possibile utilizzare:

- il comando del menu principale *File* | *Nuovo documento*
- il pulsante della barra degli strumenti *Nuovo documento*

selezionando successivamente la modalità di creazione desiderata:

- Vuoto
- Da una visura catastale in formato PDF
- Da una dichiarazione di successione in formato DE.A.S.
- Da una dichiarazione di successione in formato .suc (Suc13)
- Da una domanda di voltura catastale in formato .xml (Voltura 2.0)

Al momento della creazione il documento verrà temporaneamente

chiamato "Nuovo documento", il nome da assegnare al documento dovrà quindi essere indicato al momento del salvataggio.

Vedi anche [Creazione](#page-13-1) di una pratica

#### <span id="page-44-0"></span>**4.3 Apertura di un documento esistente**

Per aprire una pratica precedentemente creata è possibile utilizzare:

- il comando del menu principale *File* | *Apri documento* …
- la combinazione di tasti *CTRL*+*F12*
- il pulsante della barra degli strumenti *Apri documento*

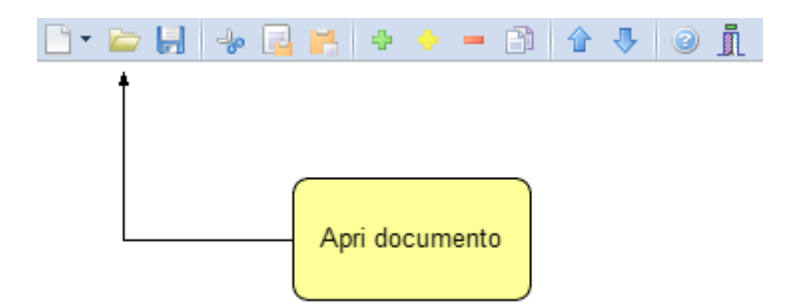

#### <span id="page-44-1"></span>**4.4 Salvataggio di un documento**

E' possibile effettuare il salvataggio di un documento precedentemente creato o aperto attraverso:

- il comando del menu principale *File* | *Salva*
- la combinazione di tasti *CTRL+S*
- il pulsante della barra degli strumenti *Salva*

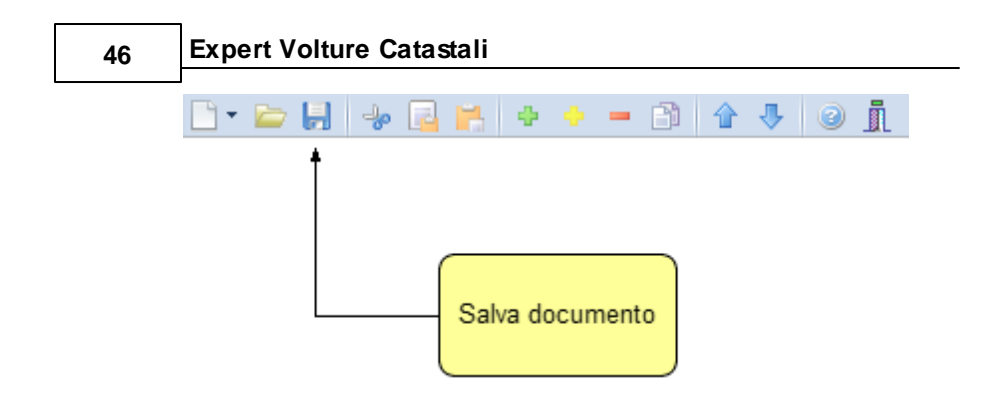

E' possibile attribuire un nome differente ad un documento precedentemente salvato utilizzando il comando *Salva con nome*. Se viene salvato (attraverso il comando *Salva)* un documento appena creato, verrà automaticamente visualizzata la finestra di dialogo *Salva con nome*.

#### <span id="page-45-0"></span>**4.5 Taglia**

Il comando *Taglia* consente di copiare nel blocco degli appunti il testo selezionato all'interno di un campo, cancellandolo contemporaneamente.

- con il comando del menu principale *Modifica* | *Taglia*
- con la combinazione di tasti (*CTRL + X*)
- con il relativo pulsante della barra degli strumenti

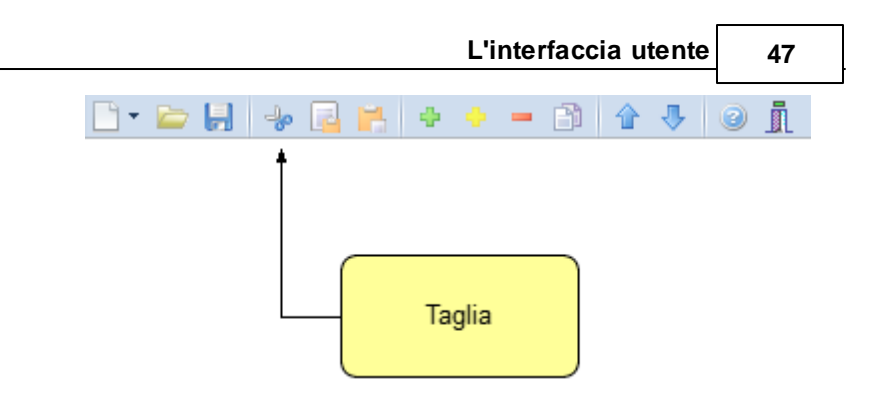

#### <span id="page-46-0"></span>**4.6 Copia**

Il comando *Copia* consente di copiare nel blocco degli appunti il testo selezionato all'interno di un campo.

Il comando può essere impartito:

- con il comando del menu principale *Modifica* | *Copia*
- con la combinazione di tasti *CTRL*+*C*
- con il relativo pulsante della barra degli strumenti

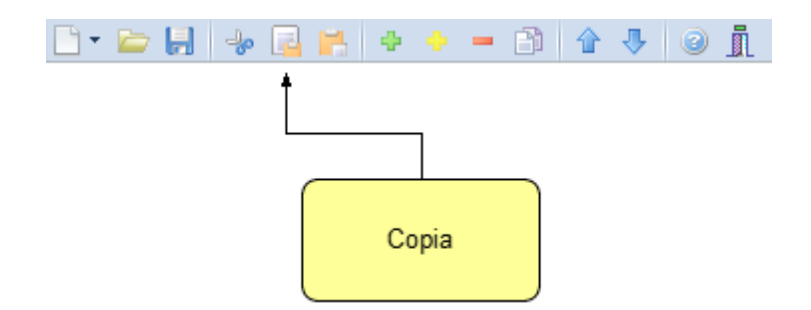

#### <span id="page-46-1"></span>**4.7 Incolla**

Il comando *Incolla* consente di incollare il testo contenuto nel blocco degli appunti all'interno di un campo.

- con il comando del menu principale *Modifica* | *Incolla*
- con la combinazione di tasti *CTRL*+*V*
- con il relativo pulsante della barra degli strumenti

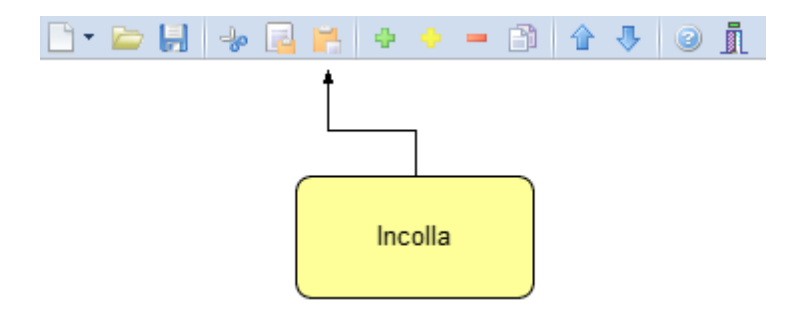

#### <span id="page-47-0"></span>**4.8 Inserimento soggetti/immobili**

Per aggiungere nuovi elementi (soggetti, unità immobiliari ecc.) alla pratica è possibile utilizzare i comandi [Appendi](#page-47-1) ed [Inserisci.](#page-48-0)

#### <span id="page-47-1"></span>**4.8.1 Appendi**

Il comando *Appendi* permette di inserire un nuovo elemento alla pratica.

A differenza del comando [Inserisci](#page-48-0) (che permette di inserire nel punto selezionato), il nuovo dato viene inserito in fondo all'elenco.

- con il comando del menu principale *Modifica* | *Appendi*
- con la combinazione di tasti *CTRL*+*INS*
- con il relativo comando del menu associato al tasto destro del mouse (popup menu)
- con il relativo pulsante della barra degli strumenti

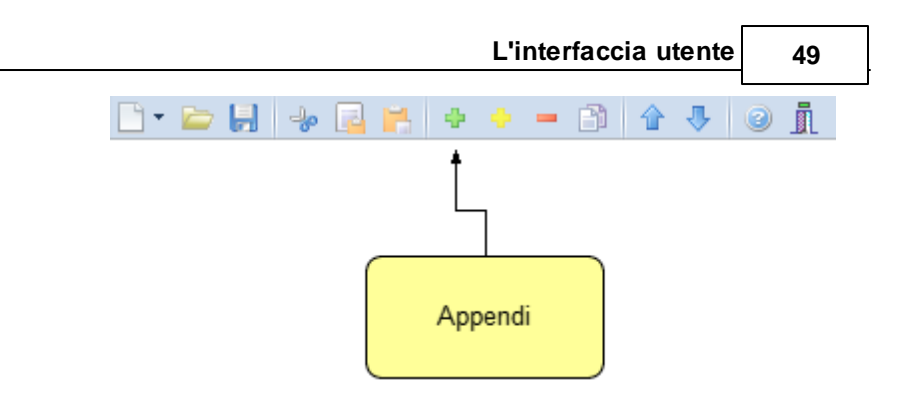

#### <span id="page-48-0"></span>**4.8.2 Inserisci**

Il comando *Inserisci* permette di inserire un nuovo elemento alla pratica.

A differenza del comando [Appendi](#page-47-1) (che inserisce il nuovo dato in fondo all'elenco), il nuovo dato viene inserito nel punto selezionato.

- con il comando del menu principale *Modifica* | *Inserisci*
- con la combinazione di tasti *SHIFT* + *INS*
- con il relativo comando del menu associato al tasto destro del mouse (popup menu)
- con il relativo pulsante della barra degli strumenti

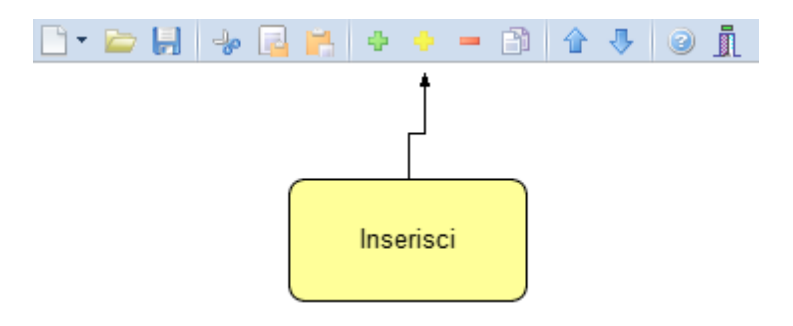

#### <span id="page-49-0"></span>**4.9 Elimina**

Il comando *Elimina* consente di eliminare uno o più elementi dalla pratica.

Il comando può essere impartito:

- con il comando del menu principale *Modifica* | *Elimina*
- con la combinazione di tasti *CTRL*+*CANC*
- con il relativo comando del menu associato al tasto destro del mouse (popup menu)
- con il relativo pulsante della barra degli strumenti

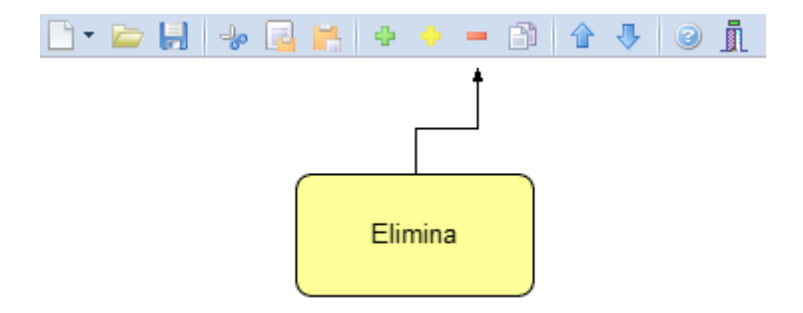

#### <span id="page-49-1"></span>**4.10 Duplica**

Il comando *Duplica* consente di duplicare una elemento della pratica.

- con il comando del menu principale *Modifica* | *Duplica*
- con il tasto *F7*
- con il relativo comando del menu associato al tasto destro del mouse (popup menu)
- con il relativo pulsante della barra degli strumenti

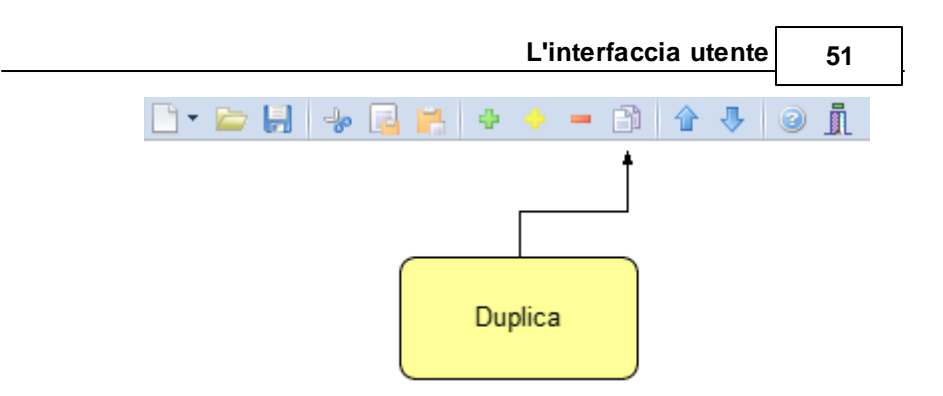

#### <span id="page-50-0"></span>**4.11 Sposta su e Sposta giù**

I comandi *Sposta su* e *Sposta giù* consentono di cambiare ordine, a seconda della pagina selezionata, ai vari elementi della pratica:

Il comando può essere impartito:

- con i comandi del menu principale *Modifica* | *Sposta in alto* e *Sposta in Basso*
- con il relativo pulsante della barra degli strumenti

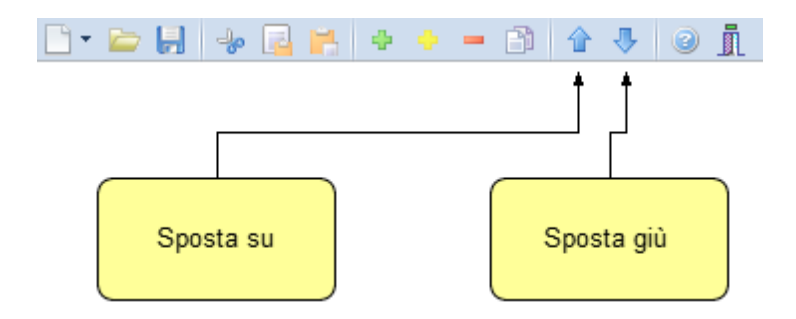

#### <span id="page-50-1"></span>**4.12 Uscita dall'applicazione**

Per uscire dall'applicazione è possibile utilizzare:

## **52 Expert Volture Catastali** - il comando del menu principale *File* | *Esci*

- il pulsanti *Esci* della barra degli strumenti

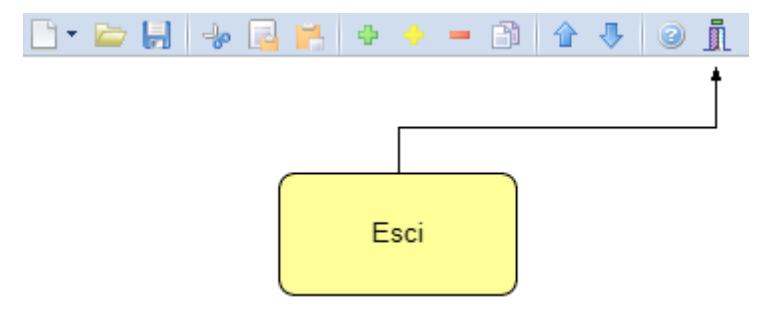

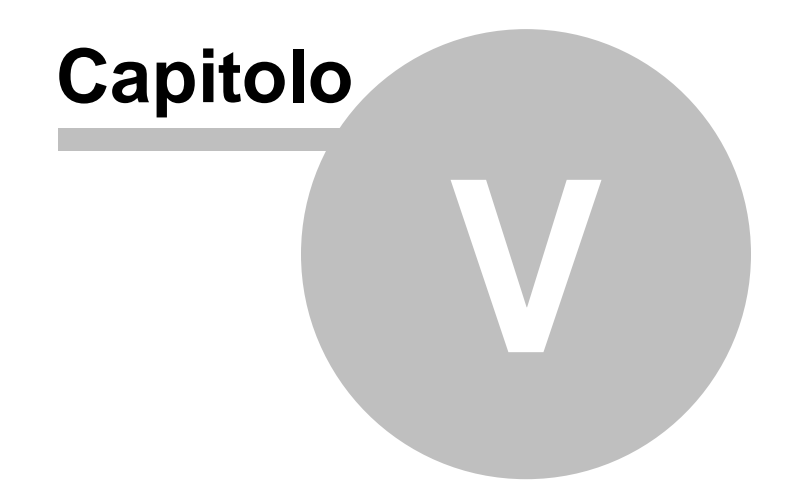

#### <span id="page-53-0"></span>**5 Altre funzioni**

#### **5.1 Calcolo rapido imposte e tributi**

*Expert Volture Catastali* mette a disposizione la funzione *Strumenti | Calcolo rapido imposte e tributi* utile per compilare preventivi di spesa senza imputazione di tutti i dati relativi agli immobili ed ai soggetti.

Per il corretto calcolo è necessario specificare, distintamente per catasto fabbricati e catasto terreni, il numero di immobili e il numero di soggetti a favore e contro.

E' possibile anche calcolare il ravvedimento operoso (sanzioni e degli interessi dovuti), selezionando l'apposito flag e specificando la data di efficacia dell'atto e la data di presentazione della domanda di voltura.

Per il calcolo puntuale delle imposte e dei tributi per una voltura già compilata è possibile utilizzare la funzione Calcolo [imposte](#page-38-0) e tributi da [versare](#page-38-0) disponibile nel menu *Operazioni*.

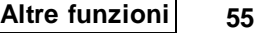

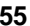

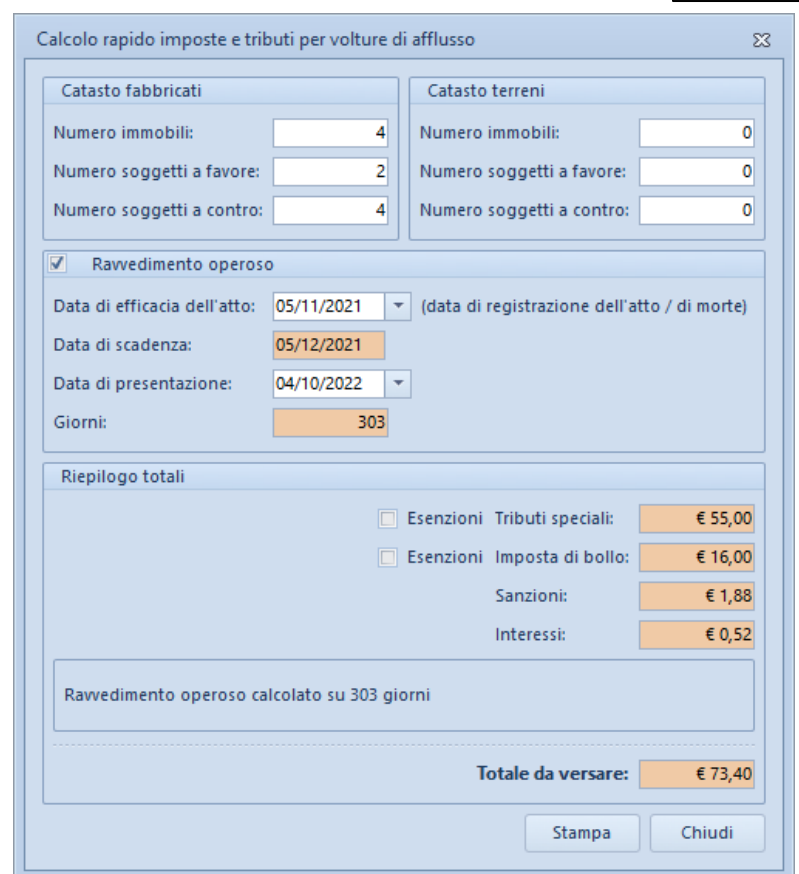

#### <span id="page-54-0"></span>**5.2 Impostazioni generali**

Questa funzione permette di modificare i dati dell'intestatario della licenza che verranno utilizzati per le stampe ed altre preferenze quali il titolare del trattamento dei dati personali e la frequenza di aggiornamento del programma.

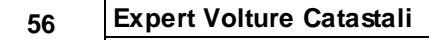

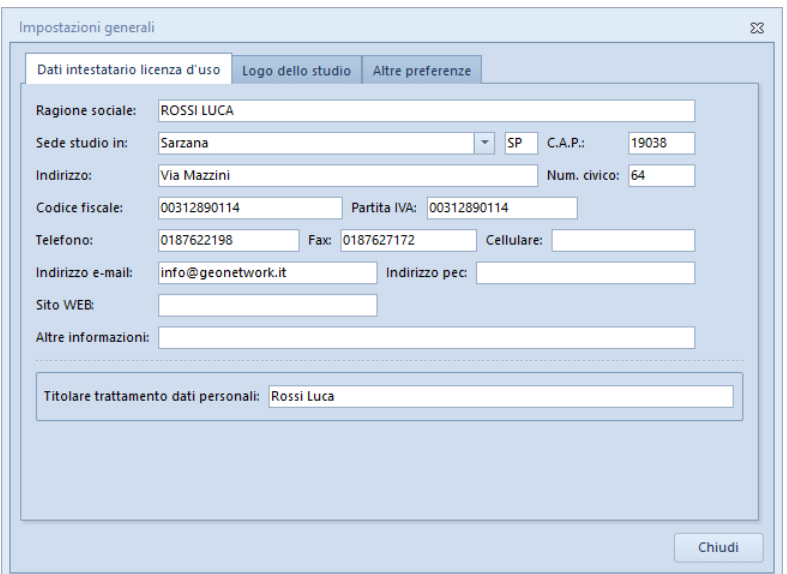

**Impostazioni generali**

#### <span id="page-55-0"></span>**5.3 Tabelle di sistema**

In questo menu sono contenuti dati di sistema che risulteranno disponibili durante la compilazione delle diverse sezioni della pratica, tali informazioni memorizzate nelle relative tabelle possono essere personalizzate attraverso le funzioni *Append*i o *Inserisci.*

#### <span id="page-55-1"></span>**5.3.1 Tabella dei comuni**

La Tabella dei codici comuni e C.A.P. contiene tutti i codici catastali e C.A.P. disposti nella tabella in ordine alfabetico insieme ai nomi degli Stati esteri e del relativo codice identificativo. È possibile inserire o eliminare nuovi elementi utilizzando il tasto destro del mouse all'interno del relativo riquadro della finestra.

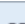

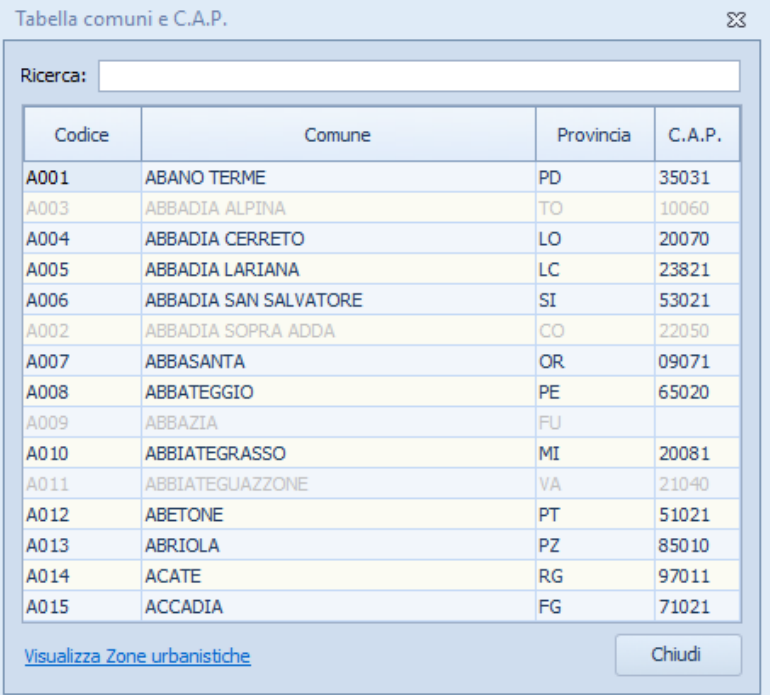

**Tabella comuni**

#### <span id="page-56-0"></span>**5.3.2 Tabella intermediari/richiedenti**

Nella tabella intermediaii/richiedenti è possibile memorizzare i dati di uno o più soggetti che potranno essere successivamente richiamati nelle sezioni *Soggetto [dichiarante](#page-20-0)* e *[Soggetto](#page-21-0) [richiedente.](#page-21-0)*

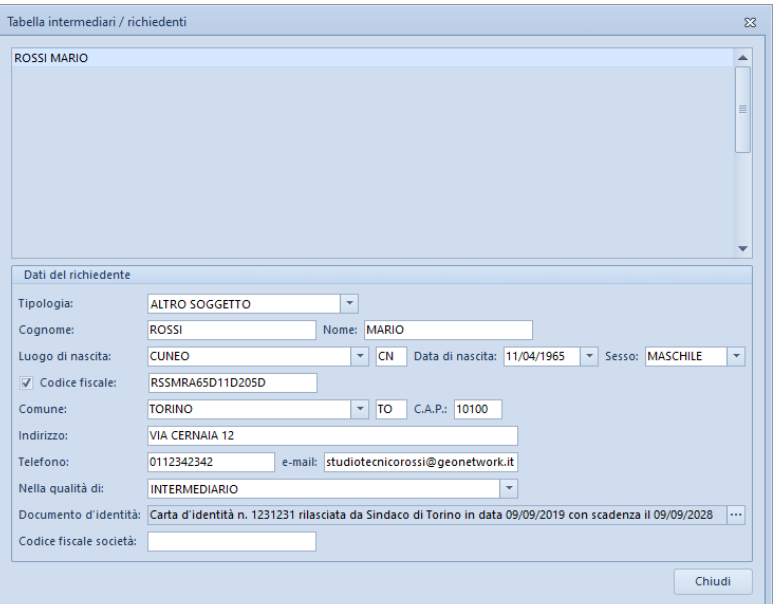

**Tabella intermediari/richiedenti**

#### <span id="page-57-0"></span>**5.4 Database browser**

La funzione *Database Browser* è accessibile tramite l'apposita funzione del menu *Strumenti*.

Con questa funzione è possibile aprire i singoli file database utilizzati dal programma ed inserire, modificare ed eliminare tutti i dati presenti.

#### **Si consiglia di utilizzare questa funzione solamente dietro consiglio degli addetti all'assistenza tecnica Geo Network**.

| Database Browser [SOGGETTI.dat - 3 records] | $^{23}$        |
|---------------------------------------------|----------------|
| COGNOME-RAGSOC                              | <b>NOME</b>    |
| <b>ANGELINI</b>                             | <b>MICHELE</b> |
| <b>GIANFRANCHI</b>                          | <b>ELISA</b>   |
| <b>PARISI</b>                               | <b>UMBERTO</b> |
| IIII                                        | ▶              |
|                                             | Chiudi<br>Apri |

**Database Browser**

#### <span id="page-58-0"></span>**5.5 Informazioni di sistema**

Tramite la funzione *Informazioni di sistema,* accessibile da *Strumenti* | *Informazioni di sistema,* è possibile visualizzare alcune informazione sul computer in cui è installato il programma

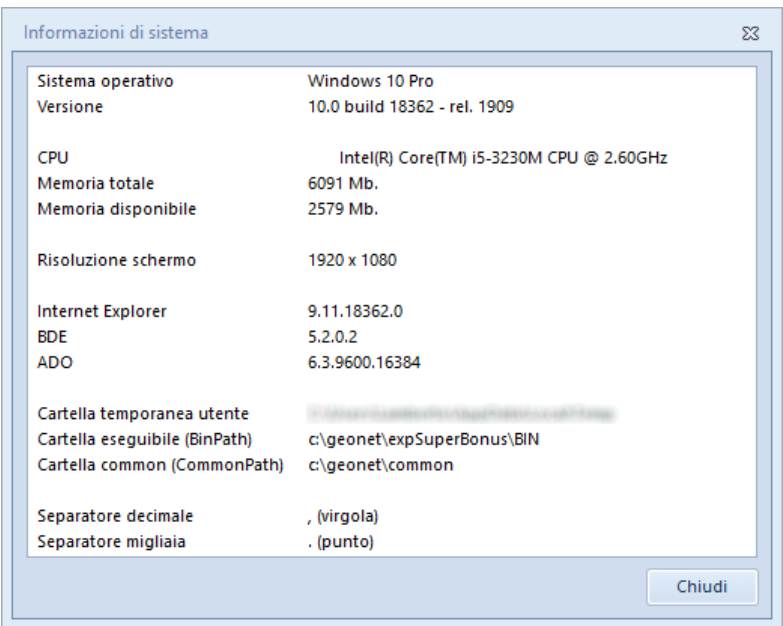

**Informazioni sistema**

#### <span id="page-59-0"></span>**5.6 Ricerca aggiornamenti su internet**

La funzione di *Ricerca aggiornamenti su internet* consente di verificare la disponibilità di eventuali aggiornamenti.

E' utile ricordare che il computer deve essere collegato ad internet ed eventuali firewall dovranno essere impostati per consentire ad *Expert Volture Catastali* di utilizzare la connessione di rete.

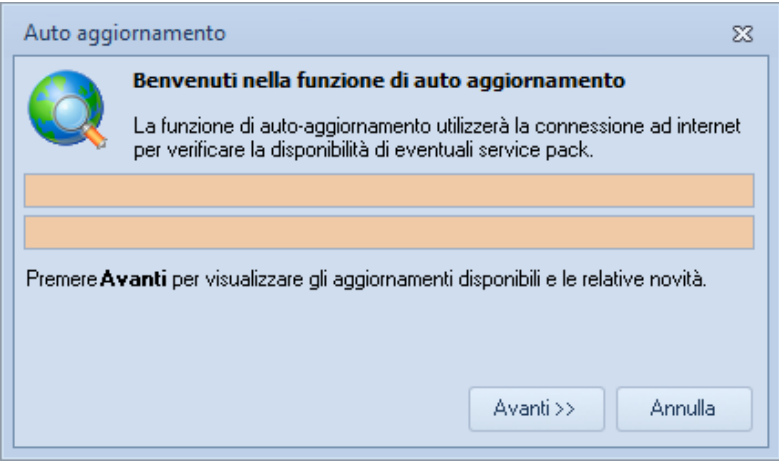

**Ricerca aggiornamenti su internet**

E' possibile impostare una frequenza di aggiornamento automatica attraverso la funzione *Strumenti | [Impostazioni](#page-54-0) generali | Altre [preferenze](#page-54-0).*

Nel campo *Frequenza update* possono essere specificati i valori:

- Mai
- Settimanale
- Mensile
- Trimestrale

Il valore di default, al momento dell'installazione del software, è *Mensile.*

#### <span id="page-60-0"></span>**5.7 Apri ticket di assistenza tecnica**

*Expert Volture Catastali* permette di richiedere assistenza tecnica relativa a problemi riscontrati con il software o nella redazione della pratica, attraverso il menu *? | Assistenza tecnica | Apri ticket di assistenza tecnica.*

Nella prima schermata potremo inserire la descrizione dettagliata del problema riscontrato.

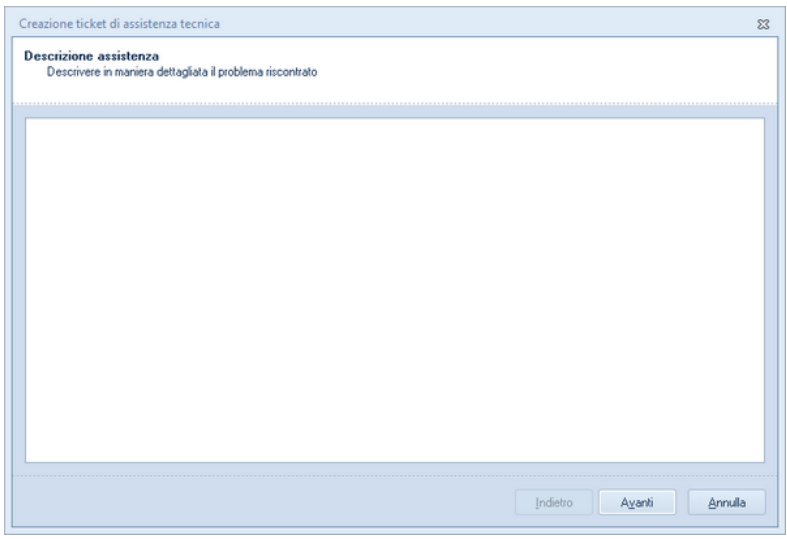

**Prima schermata Assistenza Tecnica**

Premendo in seguito il tasto *Avanti,* se verrà ritenuto necessario, sarà possibile allegare uno o più file che possano essere d'aiuto per la risoluzione del problema riscontrato.

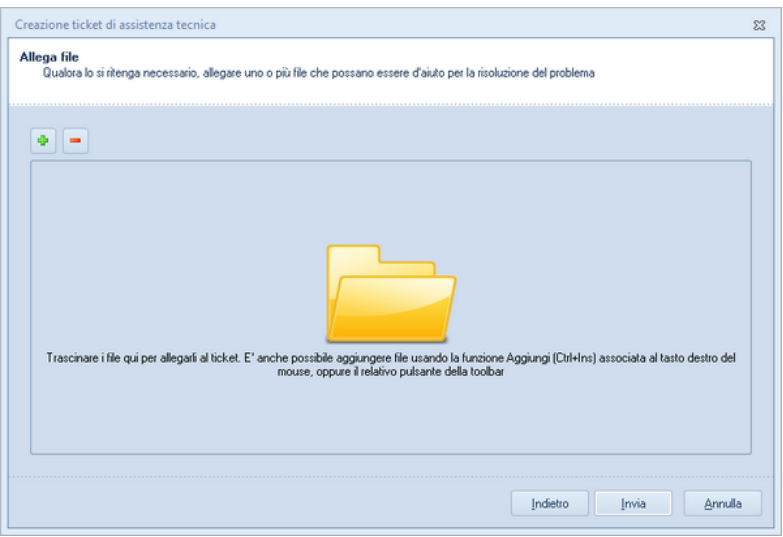

**Seconda schermata Assistenza tecnica**

A seguito dell' *Invio* dellla richiesta di assistenza bisognerà attendere la risposta, di norma via mail, del Centro di assistenza tecnica.